# Manual de Iniciação ao Microsoft Windows XP©

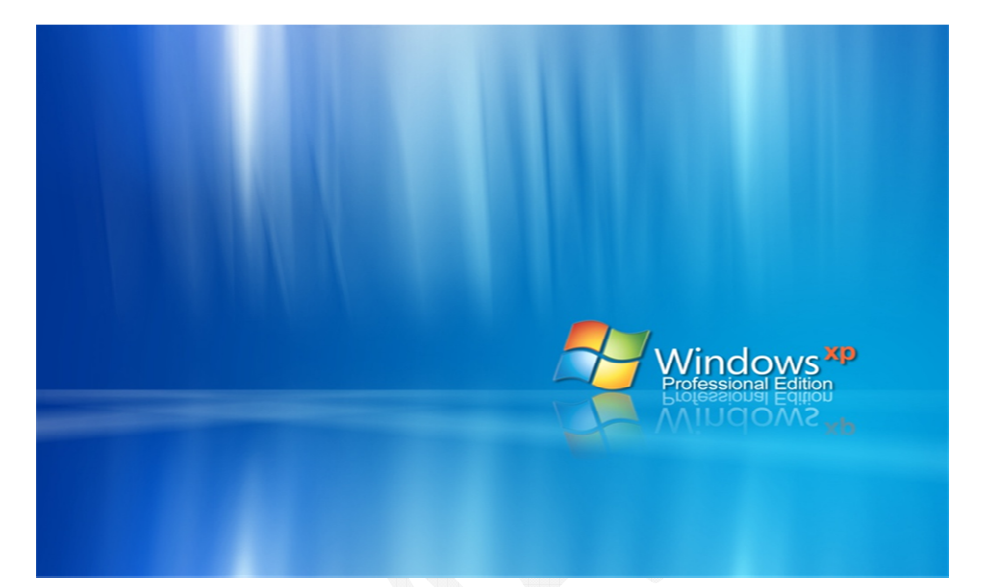

Manual elaborado por: Tiago José Carrilho da Cunha Aleixo

 **Lisboa 2010** 

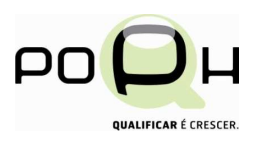

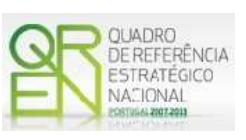

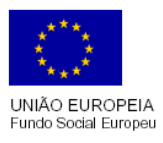

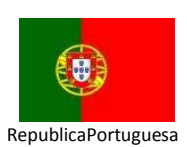

# Índice

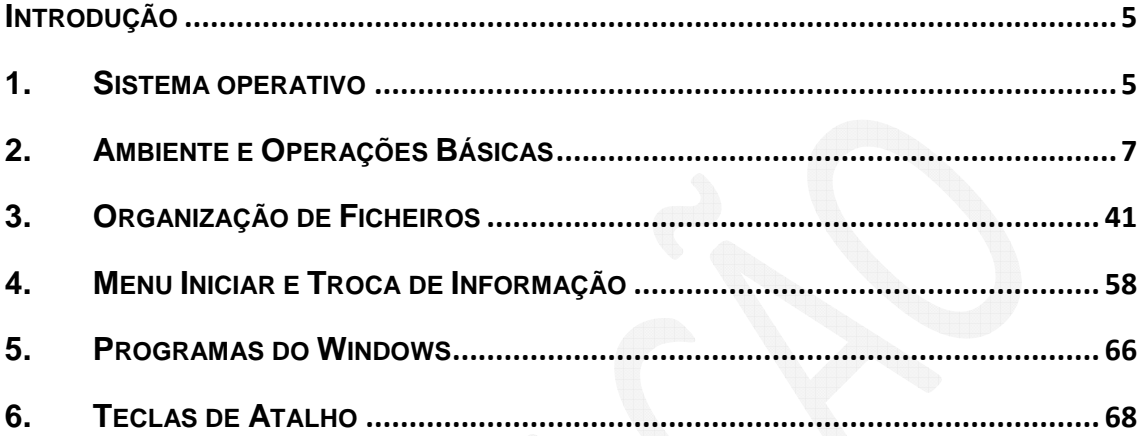

Sumário

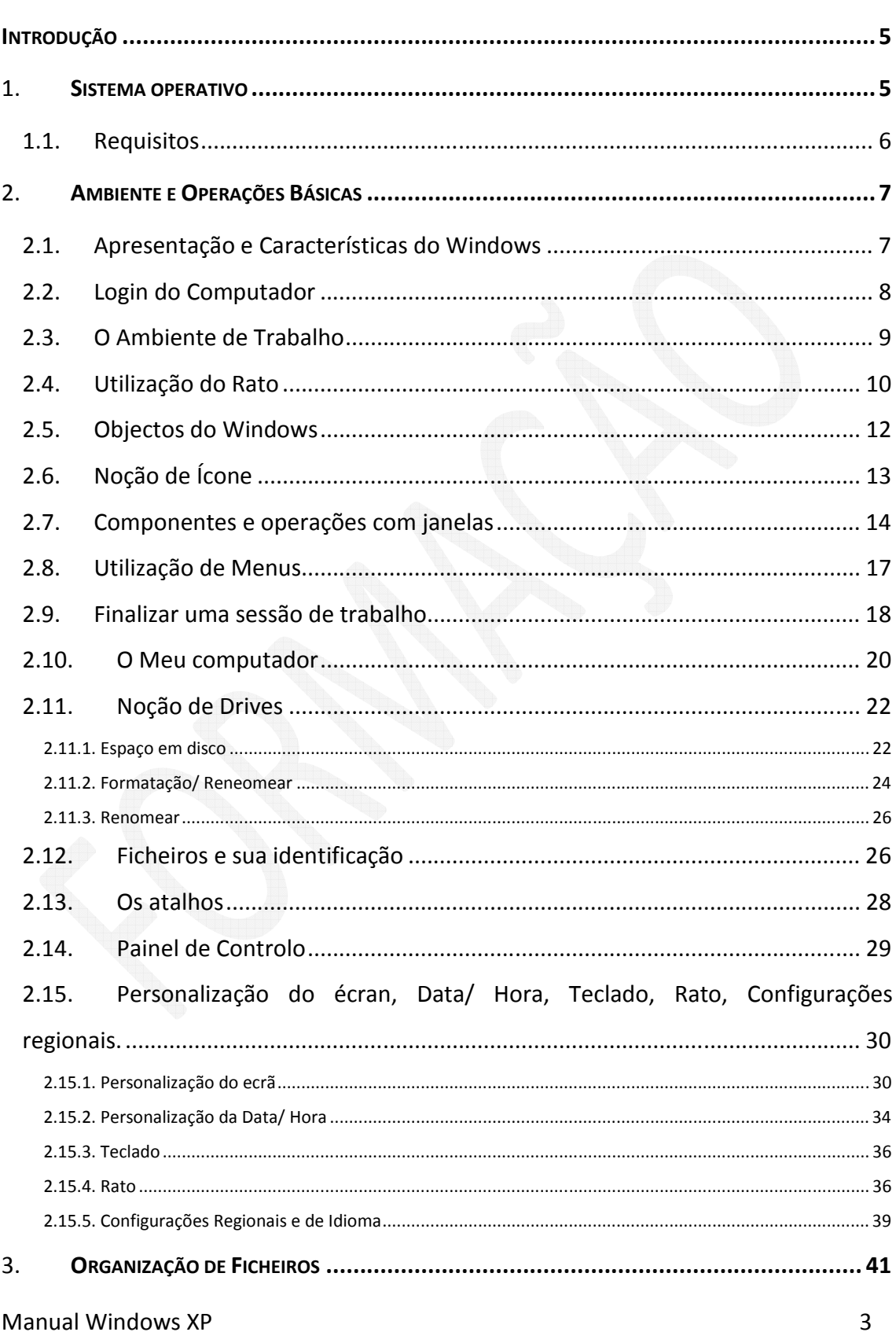

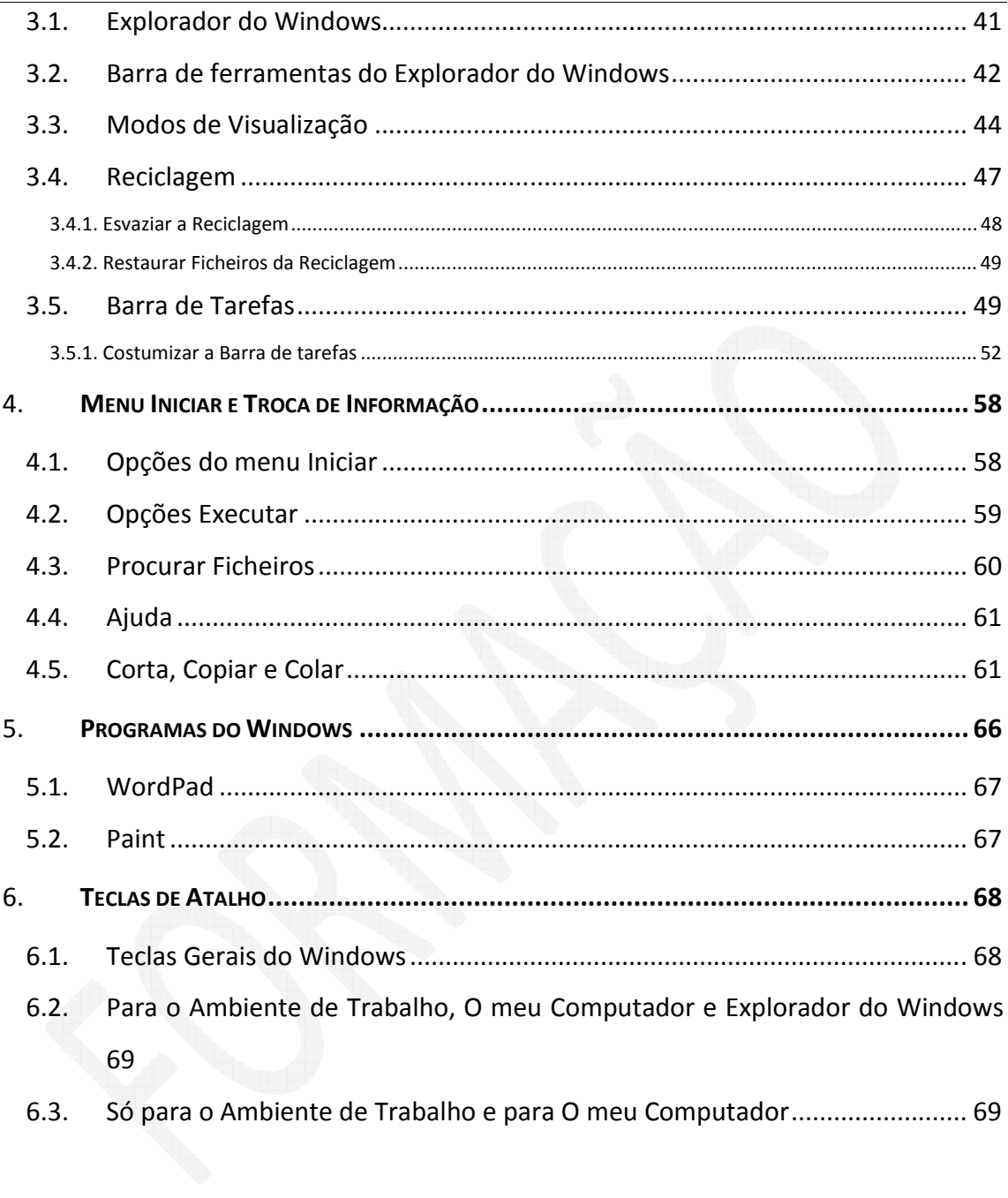

### **Introdução**

### 1. **Sistema operativo**

A função de um sistema operativo é servir de ligação entre o computador e o utilizador.

Existem muitos sistemas operativos. Podemos dividi-lo em dois grandes grupos. Os que são *open source* (código aberto) conhecido por softwares gratuitos e os que não são *open source* como é o caso do Windows.

O Windows foi criado pela Microsoft e lançou o primeiro Windows em 20 de Novembro de 1985.

A palavra Windows em português significa janelas e isto porque todo o interface funciona através de janelas onde apresenta a informação pretendida pelo utilizador.

O Windows XP é o sistema operativo mais amplamente utilizado pelos utilizadores. Isto se deve a vários factores, um dos quais o elevado número de cópias ilegais instaladas nos computadores pessoais e os requisitos mínimos de conhecimentos ao acesso à aplicação.

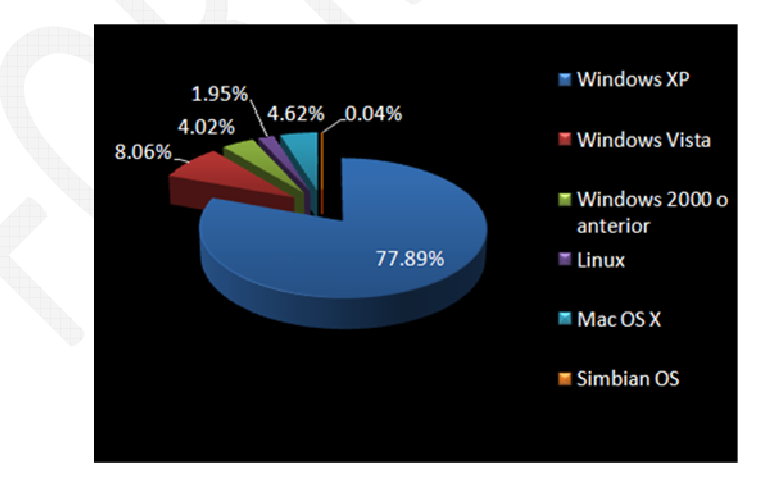

Fonte Wikimedia, w3counter.com

A família do Windows já é longa, e espera-se com algum entusiasmo a nova versão que se chama Windows 7.

Windows 1.xx Windows 2.xx Windows 3.xx Windows 95 Windows 98 Windows 2000 Windows ME Windows XP Windows Vista Windows Seven (Windows 7)

Nesta versão do Windows XP foram lançadas várias edições mas as mais conhecidas são as Windows XP Professional e a Home Edition.

A versão Windows XP Home Edition é destinada aos utilizadores domésticos e o Windows XP Professional é para profissionais ou utilizadores avançados isto porque oferece recursos adicionais, tais como o Domínio de Servidor do Windows, dois processadores físicos e é direccionada a usuários avançados e a empresas.

No entanto, não existe diferenças de interface entre as duas edições do Windows XP.

### 1.1. *Requisitos*

Para a instalação do Windows XP ou qualquer outro sistema operativo são necessários requisitos mínimos, relacionados com o computador onde se vai instalar, para a sua correcta instalação e funcionamento. Estes requisitos são o hardware ou software e diferem consoante a versão.

No caso do Windows XP, nas duas edições lançadas, o Home Edition e Professional, os requisitos mínimos de hardware para estas duas versões são iguais..

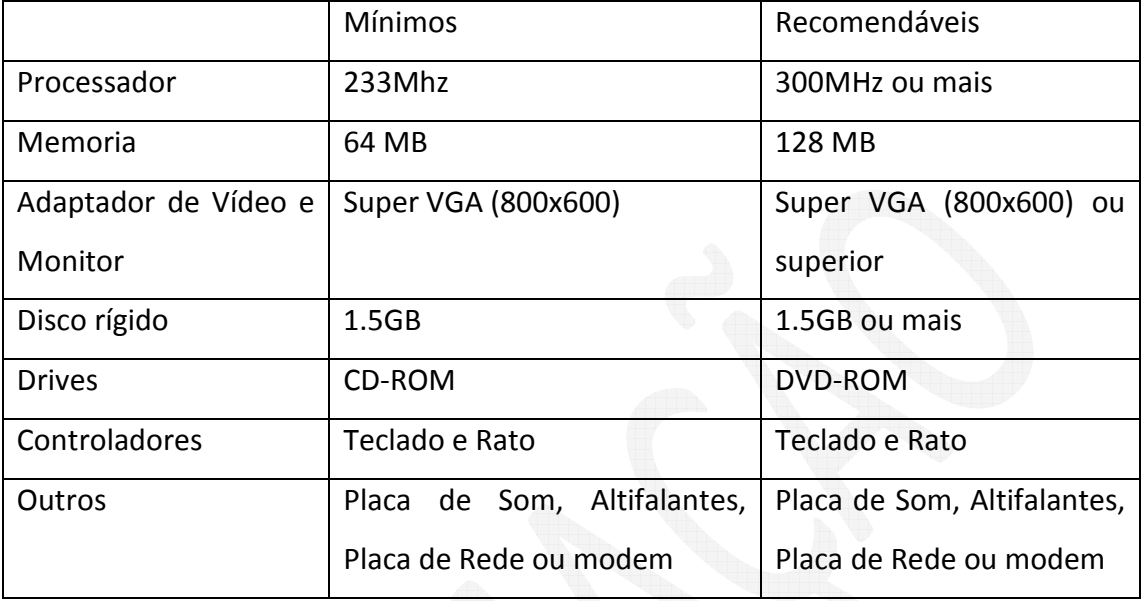

Neste momento para quem utiliza as novas versões do Windows, como o Windows Vista e Windows 7, estes requisitos já estão muito aquém do que é preciso e utilizamos diariamente.

# 2. **Ambiente e Operações Básicas**

Após iniciar o Windows XP e escolher o utilizador, a primeira coisa que visualiza é o Ambiente de Trabalho, ou seja, a área no ecrã onde trabalha. Aqui, poderá navegar entre janelas, abrir documentos, procurar ficheiros, carregar programas, ouvir música, navegar pela internet etc. Assim, analisaremos nos próximos capítulos e subcapítulos o essencial para poder começar a explorar o Windows XP sem dificuldades.

# 2.1. *Apresentação e Características do Windows*

Depois do login no Windows XP a primeira imagem que verá é o que se chama Ambiente de trabalho. O Ambiente de Trabalho e o que nele vê pode variar conforme a versão que utiliza, os programas instalados e o que já personalizou!

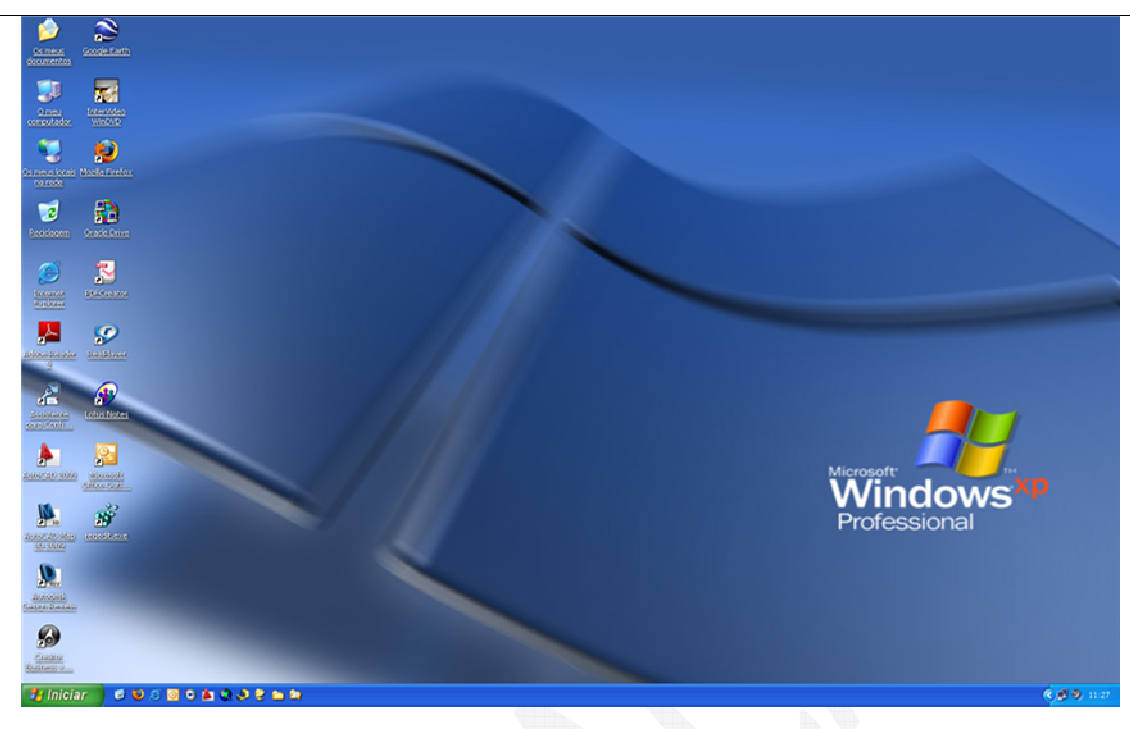

No Windows navegará entre janelas através de um ponteiro que representa o seu rato. E sempre que quiser interagir no Windows utilizará o rato e também o seu teclado.

### 2.2. *Login do Computador*

Alguns instantes depois de ligarmos o computador, dependendo das opções instaladas na máquina, irá aparecer um ecrã de login. Este ecrã semelhante ao da figura seguinte, servirá para entrar com uma senha de acesso e nome de utilizador previamente escolhidas no momento de instalação ou atribuídas pelo administrador do seu computador. Isto serve para sua protecção para que ninguém, isto é, apenas só quem tiver acesso à sua senha, é que possa aceder ao seu computador e consequentemente aos seus ficheiros. Por isso a sua senha deverá ser pessoal por questões de segurança.

### Manual Windows XP 8 8 and 2008 8 and 2008 8 and 2008 8 and 2008 8 and 2008 8 and 2008 8 and 2008 8 and 2008 8  $\beta$

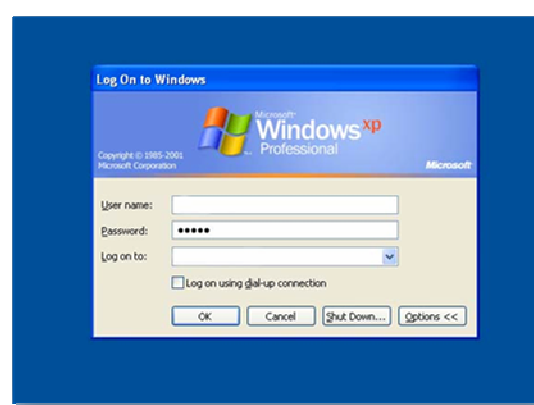

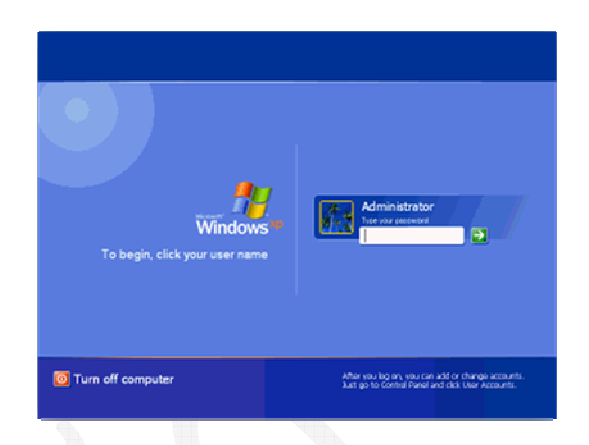

Se for o administrador do seu computador, pode criar vários perfis de utilizadores. Isto permite que várias pessoas tenham acesso ao seu computador por senhas de acesso que irá atribuir, estes tem apenas a permissão a determinadas pastas reservadas para esse mesmo utilizador.

# 2.3. *O Ambiente de Trabalho*

Depois de instalado o Windows XP, qualquer que seja a edição, comecemos por descrever a janela de visualização principal, o Ambiente de Trabalho.

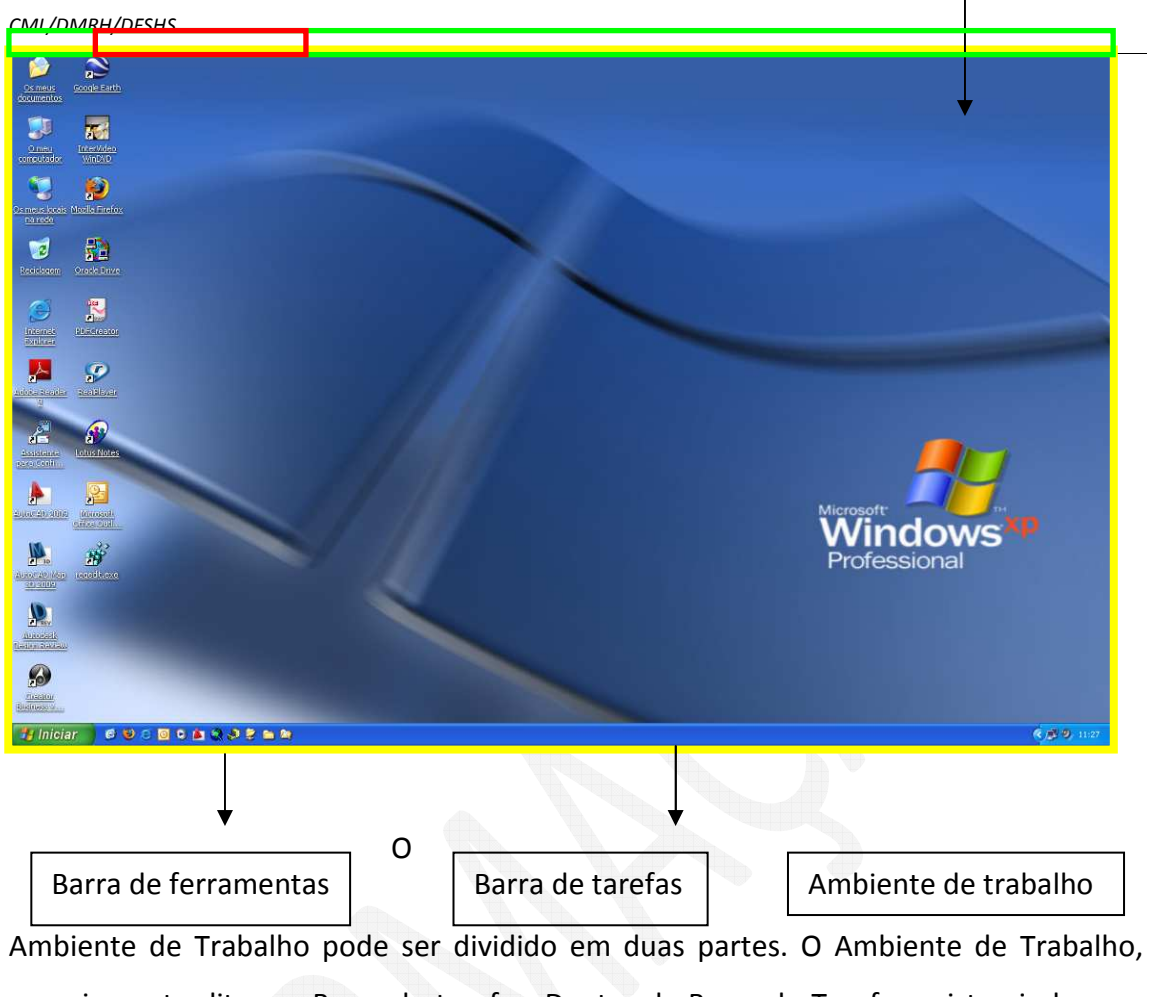

propriamente dito e a Barra de tarefas. Dentro da Barra de Tarefas existe ainda uma zona que é a Barra de ferramentas que falaremos mais à frente.

# 2.4. *Utilização do Rato*

Para podermos navegar no Windows, entre janelas e executar os comandos, utilizamos o rato. O rato interpreta o nosso movimento dentro do Windows e com o clique sobre os botões executa o que pretendemos. Para isso ele tem três botões como mostra a seguinte figura.

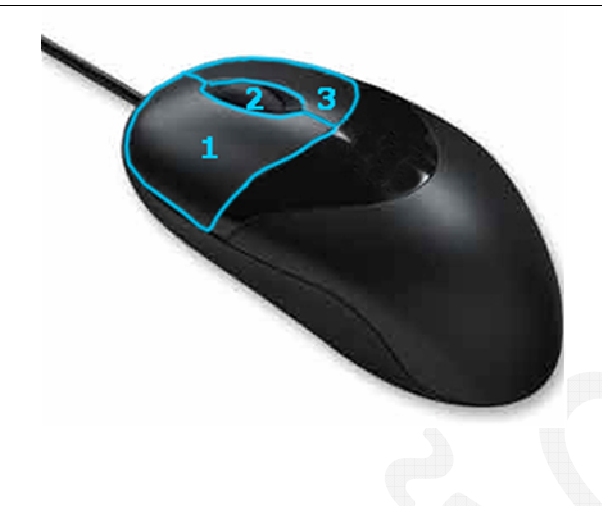

Com um clique sobre o botão 1º permite-nos executar os programas, abrir janelas, fechar janelas, mover ficheiros, etc. Nas maiorias das vezes, este será o botão que mais utilizará no rato.

Ao clicarmos no 3º botão ou o mais conhecido, o botão direito, acederemos a menus de contexto.

O 2º botão, ou a roda, ajudá-lo-á a navegar em extensão nas janelas e outras funcionalidades surgirão por pressiona-la.

Estas são as operações simples e sem personalizações dos ratos. Como é óbvio, existem muitos e variados ratos. Alguns têm mesmo duas rodas, com fio ou sem fio, outros mais botões e ainda alguns tem mesmo uns gramas de peso para tornar o rato preciso.

Vemos então o nosso movimento sobre o rato a ser reproduzido no ecrã por uma seta que dá pelo nome de ponteiro ou cursor.

Assim, quando queremos carregar em determinado botão no Windows, para executarmos uma ordem, basta com o seu rato mexer o cursor para o local pretendido e clicar!

O cursor pode ainda mudar a sua aparência para lhe dizer várias coisas e este é um dos aspectos mais importantes do seu cursor.

As modificações de cursor mais comuns são as que estão exibidas na tabela em baixo.

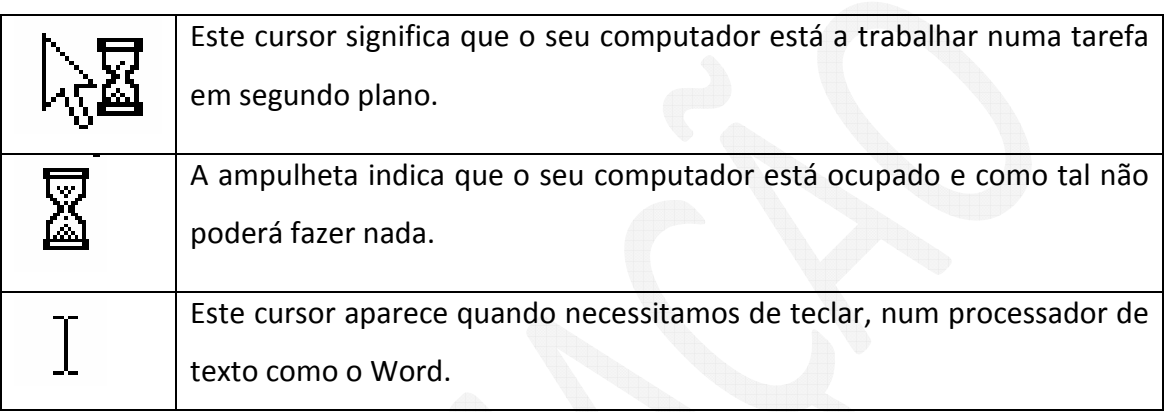

# 2.5. *Objectos do Windows*

Um Objecto do Windows é uma entidade como um ficheiro, pasta, pasta partilhada, impressora. Por norma um objecto tem atributos que incluem o respectivo nome, a localização e o tamanho. Para ter acesso a esses atributos clique com o botão direito do rato e escolha a opção Propriedades. Por exemplo num objecto que é um atalho para um programa, vemos que os atributos do objecto diferem de um ficheiro de música.

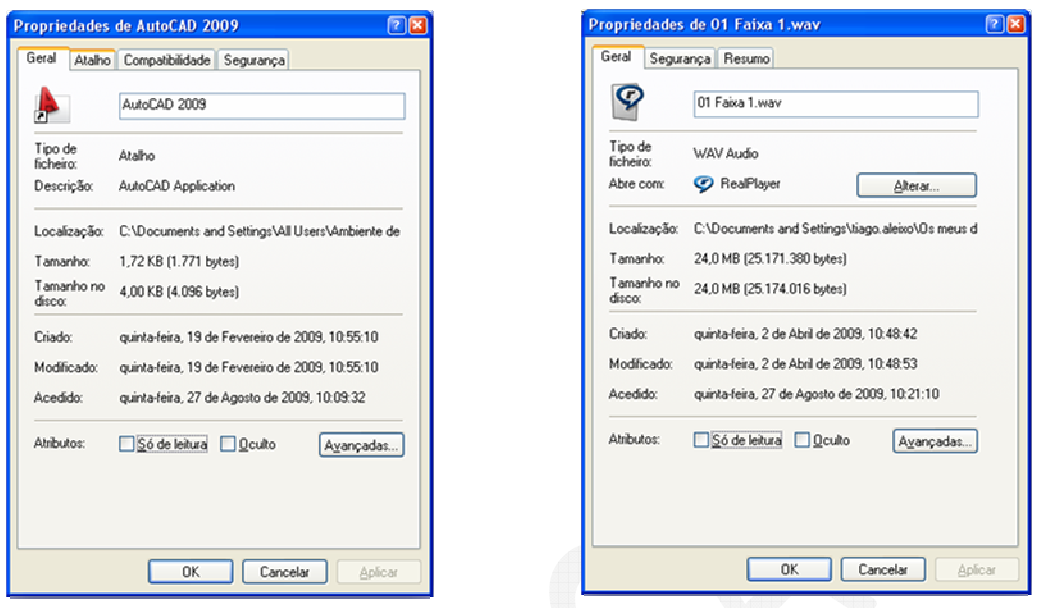

# 2.6. *Noção de Ícone*

Um ícone é um símbolo gráfico. Ele representa um objecto do Windows como por exemplo um ficheiro de imagem, uma música, um filme, uma pasta, ou um programa no Windows. Assim, todos os seus programas instalados e ficheiros no computador têm o seu ícone apropriado Pode ainda criar ícones ou simplesmente substituir por outro já existente no Windows ou na internet.

Ao percorrer o Ambiente de Trabalho por exemplo, poderá encontrar alguns ícones que aparecem por defeito tais como Reciclagem, Os Meus Documentos, Pastas, ficheiros de música ou um documento escrito, uma imagem etc.

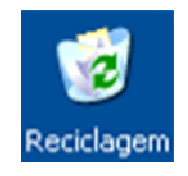

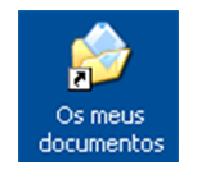

Como reparámos um ícone representa um objecto do Windows, mas pode ser alterado para outro ícone e iremos ver como. Uma alteração de ícone é apenas gráfica.

Clique sobre o ícone com o botão direito do rato e surgirá um menu de contexto e escolha Propriedades e surgirá uma nova janela. No separador Personalizar em Ícone de Pastas escolha Alterar ícone.

Escolha o ícone que pretende e carregue em OK e depois em Aplicar.

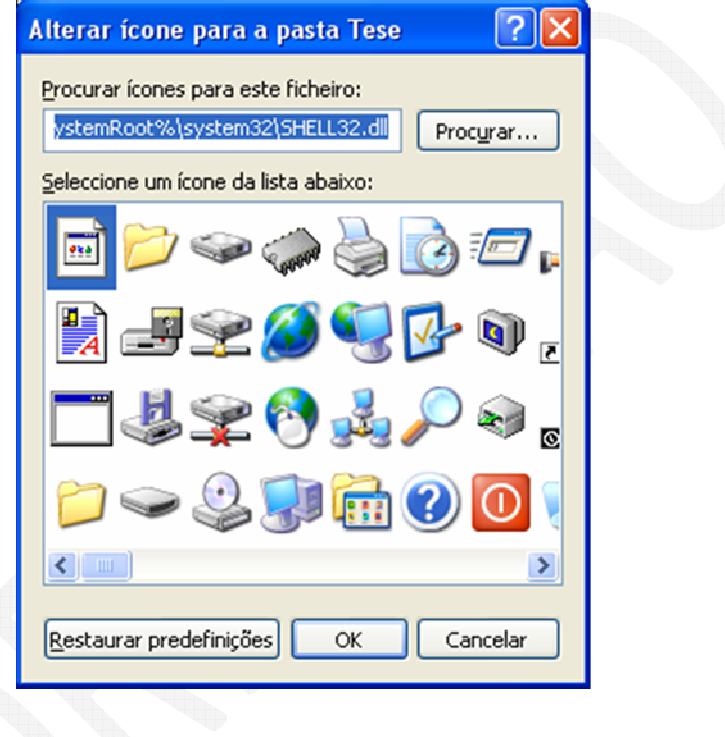

# 2.7. *Componentes e operações com janelas*

Cada pasta e/ou programa abrirão em janelas diferentes onde pode realizar algumas operações. Pode assim ter várias janelas que quiser abertas no Windows, mas apenas uma estará activa que é indicado pela cor azul na Barra de Titulo.

Manual Windows XP 24 A seguinte imagem exemplifica uma janela aberta de uma aplicação do Windows, Bloco de notas.

Barra de Titulo: Esta barra mostra o nome do ficheiro (Sem Titulo) e o nome da aplicação (Bloco de Notas) que está a ser executado na janela. Através desta barra conseguimos mover a janela quando a mesma não está maximizada.

Para isso, clique na barra de título, mantenha o clique e arraste o rato, assim estará a mover a janela para a posição desejada, depois é só soltar o botão do rato.

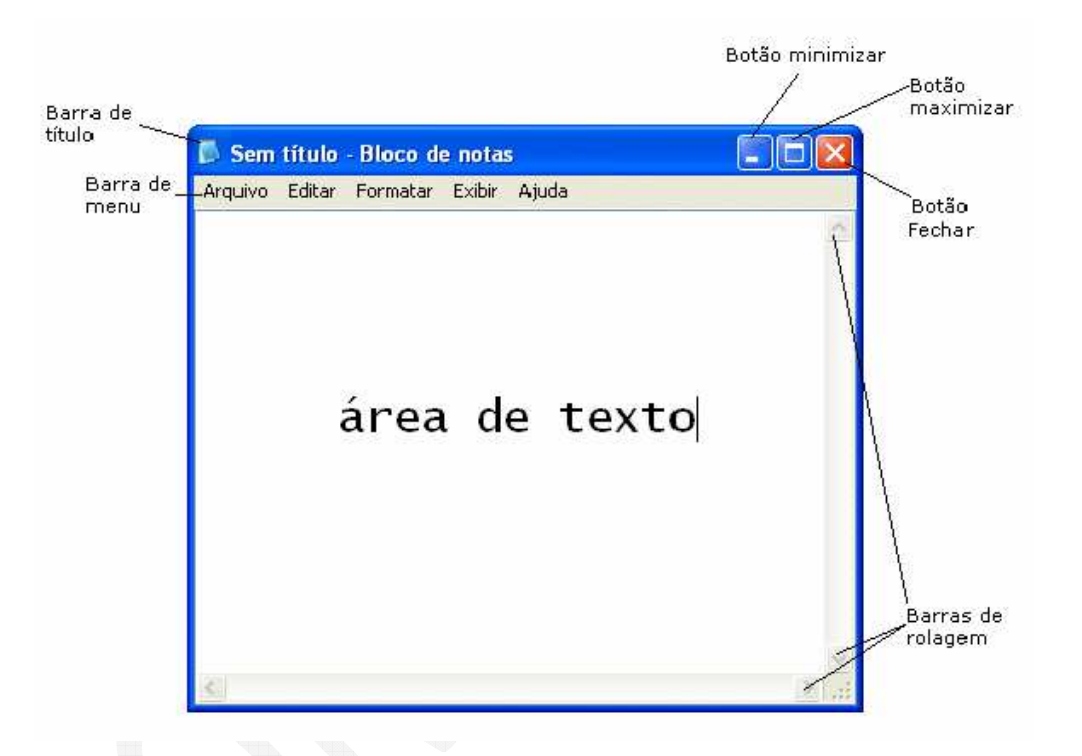

Para poder controlar qualquer janela que visualiza como por exemplo mover, dimensionar, esconder e fechar assim na Barra de Título encontramos os botões de controlo da janela.

Minimizar: Este botão oculta a janela do Ambiente de Trabalho e mantém-na Barra de Tarefas. Para visualizar a janela novamente, clique sobre ela com o 1º botão do rato.

Maximizar: Este botão aumenta o tamanho da janela até que ela ocupe toda a extensão do Ambiente de Trabalho. Para que a janela volte ao tamanho original, o botão na Barra de Título que era o maximizar alternou para o botão Restaurar, clique neste botão e a janela será restaurada ao tamanho original. Fechar: Este botão fecha a janela e consequentemente a aplicação que está a ser executada. Esta mesma opção poderá ser utilizada pelo menu Ficheiro/Sair. Se o ficheiro que estiver a ser criado ou modificado dentro da janela não foi guardado antes de fechar a aplicação, o Windows emitirá um ecrã de alerta perguntando se queremos ou não guardar o ficheiro ou cancelar a operação de sair da aplicação.

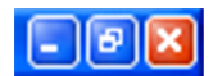

Minimizar, Diminuir, Fechar

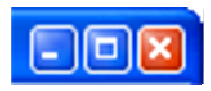

Minimizar, Maximizar, Fechar

Pode ainda aceder a um conjunto de comandos da janela.

Clique com o botão direito na Barra de títulos para abrir um menu de contexto. Se a janela estiver maximizada o menu a aparecer será diferente no caso da janela não estiver maximizada como mostra a figura seguinte. Com este menu de contexto poderá escolher a operação que pretende.

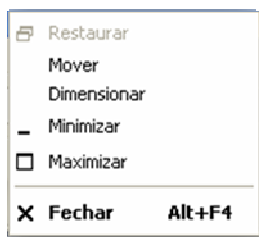

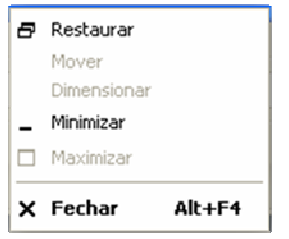

### 2.8. *Utilização de Menus*

Em cada janela do Windows existe uma linha que é a Barra de Menus. Nela estão as operações relacionadas com a sua janela. No caso de ser uma aplicação que esteja aberta, a quantidade de Menus encontrados na Barra de Menus pode diferir.

Utilizemos o *Paint,* um programa que vem por defeito do Windows e que serve para criar imagens, para vermos alguns desses Menus.

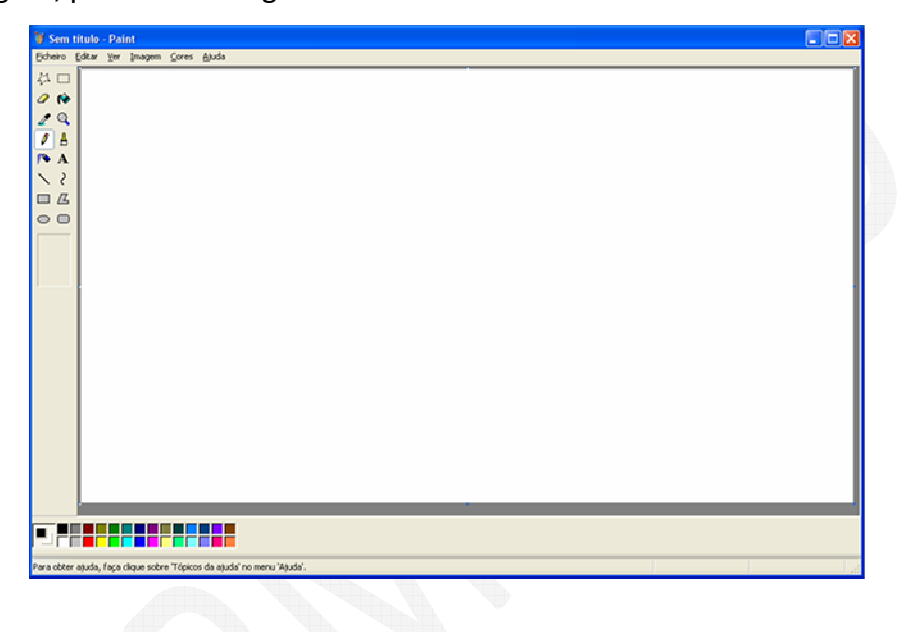

Neste caso, temos na Barra de Menus, os seguintes operações Ficheiro, Editar, Ver, Imagem, Cores e Ajuda. Cada uma destas operações interage com o ficheiro. Por exemplo quando queremos guardar o trabalho efectuado vamos a Ficheiro  $\rightarrow$  Guardar. Em Editar temos ferramentas de edição. Por norma podemos Cortar, Copiar, Colar, Seleccionar. As operações de Cortar Copiar e Colar serão mais à frente exploradas. Como podemos ver na Barra de Menus existe uma ferramenta que é Ajuda. Esta ferramenta é muito útil quando temos dúvida sobre o que pretendemos fazer na janela que temos aberta. Mais à frente também analisaremos um pouco mais este utilitário.

### 2.9. *Finalizar uma sessão de trabalho*

Para desligarmos o nosso computador requer um procedimento muito próprio do Windows. Poderíamos simplesmente desligar no botão ou puxar o cabo da tomada, mas estes processos não são recomendados! Assim, para desligarmos correctamente o Windows, reiniciar o computador ou simplesmente fazer logout (trocar por outro utilizador), deveremos aceder ao utilitário próprio.

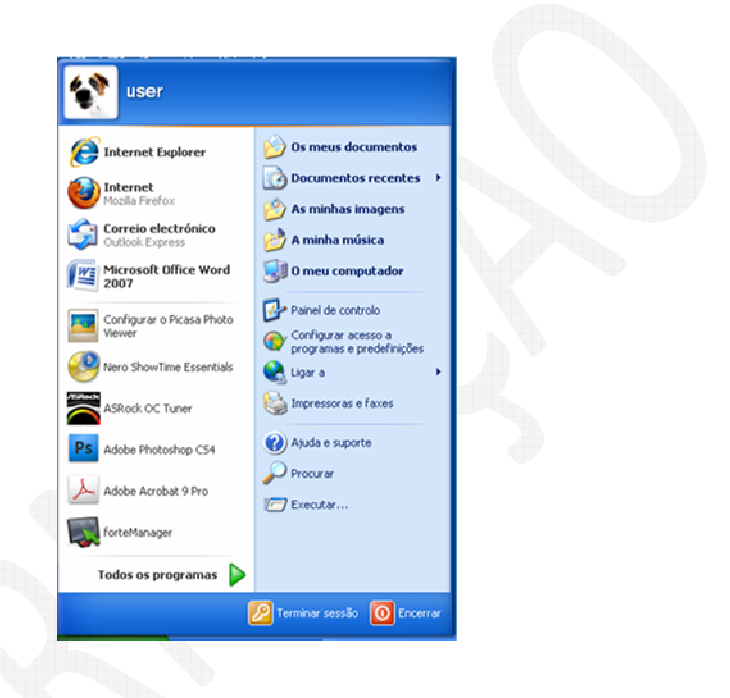

Clique em Iniciar e depois em Encerrar.

De seguida irá abrir uma nova janela onde aparecerá as seguintes três opções, Suspender, Reiniciar, e Desligar.

Escolha a opção Desligar para encerrar o seu computador correctamente.

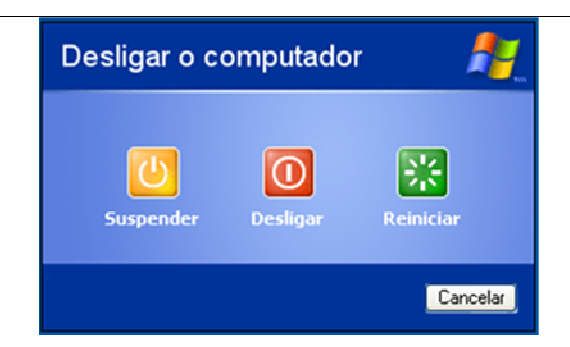

- Suspender: Clicando neste botão o Windows guardará o estado do ambiente de trabalho no disco rígido e depois desligará o computador. Desta forma, quando ele for ligado novamente, a ambiente de trabalho apresentar estar exactamente como o deixou, com os programas e ficheiros que estava a usar, abertos.
- Desligar: Desliga o Windows fechando todos os programas abertos para que possa desligar o computador com segurança.
- Reiniciar: Encerra o Windows e o reinicia.

Para trocar de utilizador, só precisa de ir a Iniciar e depois escolher a opção terminar sessão.

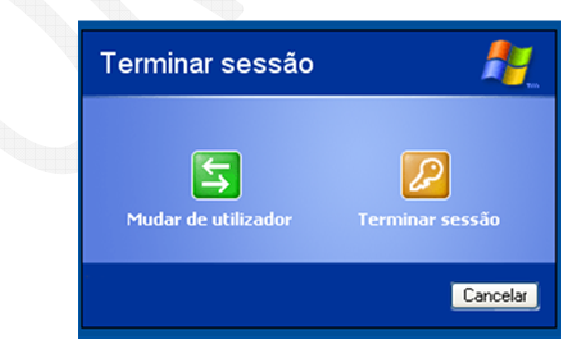

## 2.10. *O Meu computador*

O utilitário O Meu computador é uma forma de aceder ao disco rígido, drives de disquetes, CD, DVD, discos externos, etc. Esta será uma das portas de entradas no sistema do seu computador.

Para aceder, clique em Iniciar e depois em clique em O Meu computador.

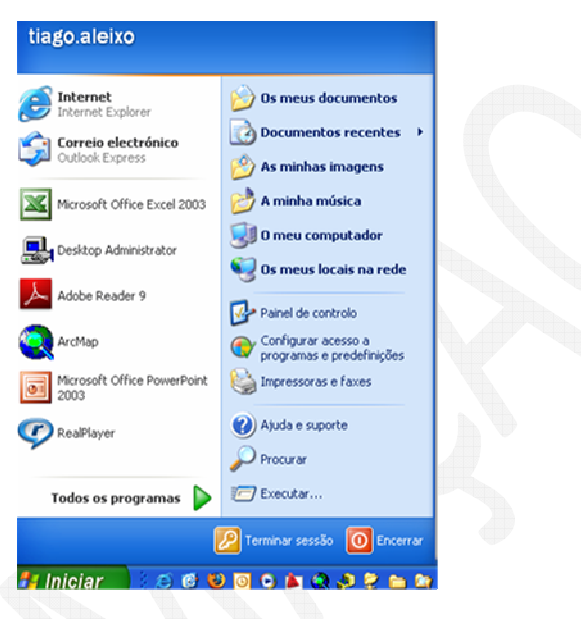

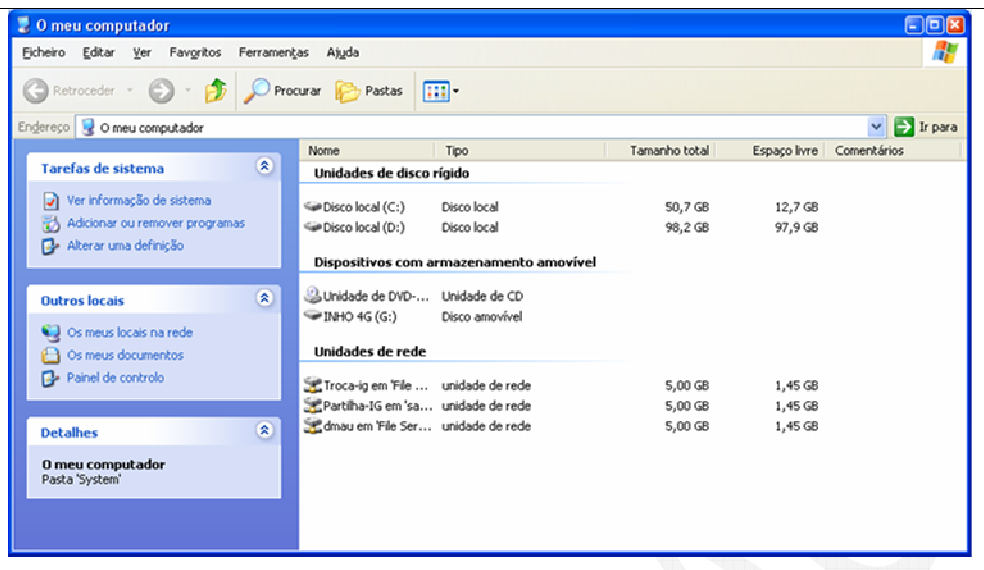

Se clicar com o botão direito do rato sobre O Meu computador e escolher Propriedade, na janela de contexto poderá visualizar informações sobre o seu Windows como a versão, o service pack, licenças e propriedades do seu processador como mostra a figura seguinte.

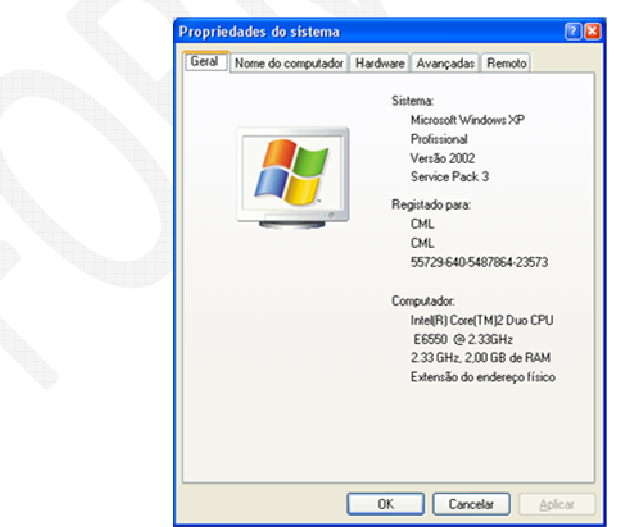

#### 2.11. *Noção de Drives*

Uma Drive refere-se a uma unidade de armazenamento ou de leitura de dados, e é um hardware.

Nos suportes de dados temos as drives duras ou discos rígidos (HDD – Hard Disk Drives), as disketes, as pen, os cd´s, os dvd's e tudo o que possa armazenar dados. Nas unidades de leitura existem os leitores de CD-ROM e DVD-ROM, leitores de

cartões e leitores de disketes.

Nas unidades de suporte, podemos formata-las, renomeá-las, saber a quantidade de espaço livre e ocupada, reorganiza-las entre outras operações mais complicadas. Só em algumas unidades de armazenamento é que é possível a formatação. A formatação é uma acção que implica poder apagar todos os dados de uma só vez e para sempre. Mas falaremos em com detalhe à frente.

#### **2.11.1. Espaço em disco**

Hoje em dias os computadores têm um ou mais discos internos. Já existem discos com enormes capacidades, mas são sempre limitados. Por isso é importante de vez em quando ver a sua capacidade e esvaziar a Reciclagem. Mais à frente explicaremos o que é a Reciclagem.

Vá até o Explorador do Windows (Iniciar → Acessórios → Explorador do Windows).

Clique com o botão direito sobre o ícone do disco rígido.

Surge um menu de contexto e seleccione a opção Propriedades.

Abrir-se-á uma janela de Propriedades do disco local onde pode observar o espaço utilizado e o espaço livre conforme a legenda.

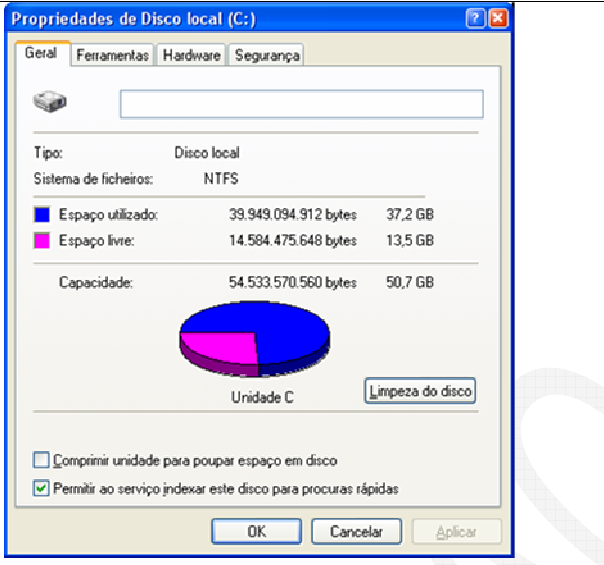

Sempre que ligar um dispositivo via Universal Serial Bus (USB) ao seu computador como por exemplo neste caso uma pen ou um disco externo, deverá ter cuidado com o seu manuseamento. Este botão aparecerá sempre que ligar um dispositivo que lhe permite ligar um periférico sem ter de desligar o seu computador.

- Periférico ligado ao seu computador

Para retirar este tipo de dispositivos deverá desliga-los por aqui para não perder dados ou mesmo avariar o dispositivo.

No extremo esquerdo da Barra de tarefas clicar com o botão direito.

Clicar no menu de contexto que diz Remover hardware com segurança e aparecerá a seguinte janela.

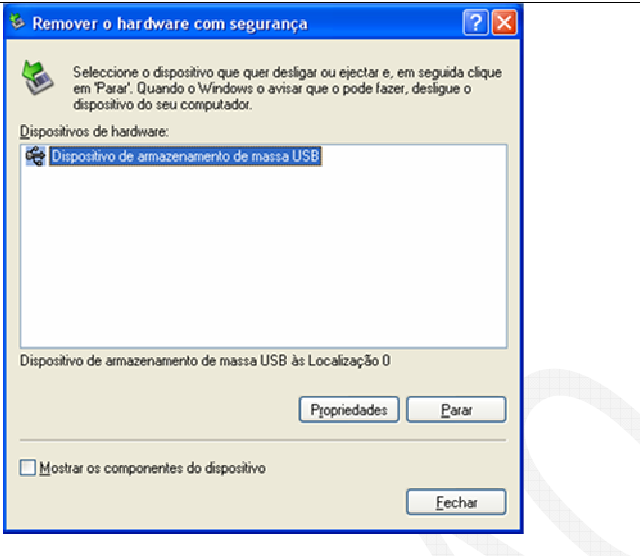

De seguida em Dispositivos de hardware clicar sobre o dispositivo a desligar. Se existir dúvidas sobre que dispositivo desligar poderá sempre clicar na opção Mostrar os componentes do dispositivo. Assim poderá identificar mais facilmente.

E clicar no botão Parar e depois Fechar.

Também pode desligar o seu dispositivo usb sem recorrer a estes passos todos. Com o botão esquerdo do rato clicar sobre o ícone na Barra de tarefas.

No menu de contexto escolher o usb a desligar.

### **2.11.2. Formatação/ Renomear**

A seguir iremos ver como podemos formatar uma pen. O procedimento de formatação das pen´s é o mesmo para as disquetes e outras unidades de suporte que o permitam. Isto porque poderá não ter acesso à formatação. Por exemplo um CD-ROM ou um simples DVD pode não ser possível formatar. Tenham também muita atenção, porque uma vez formatada uma unidade de dados não poderá aceder novamente aos dados contidos pela própria já que formatar implica apagar todos os dados! Insira a pen numa porta USB.

Vá até o Explorador do Windows (Iniciar  $\rightarrow$  Acessórios  $\rightarrow$  Explorador do Windows).

Faça clique com o botão direito do rato sobre o dispositivo (Disco amovível). Surge um menu de contexto como mostra a figura seguinte.

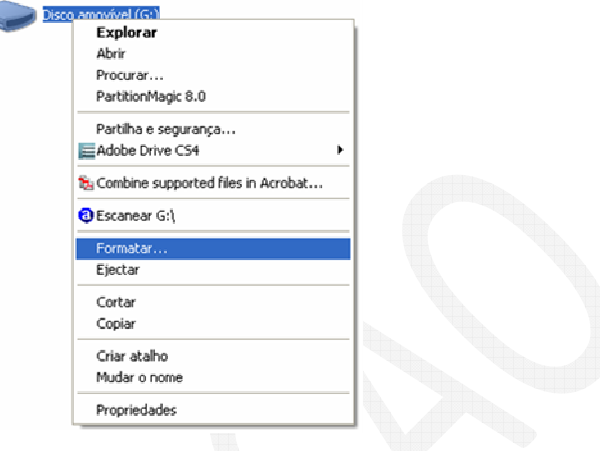

Seleccione Formatar. Surgirá a janela seguinte.

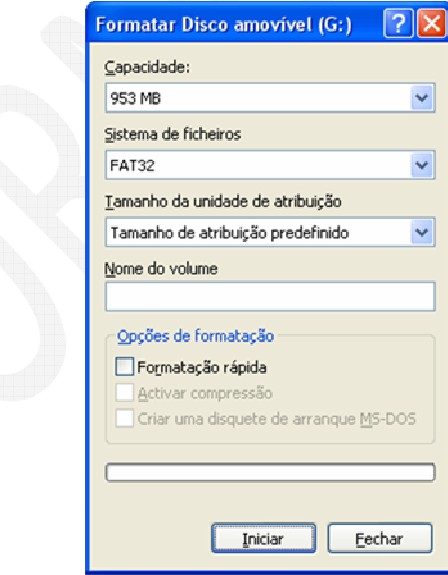

Pode escolher o tipo de formatação que pretende. No entanto se deixar como está, o

Manual Windows XP 25 Windows formatará a sua pen com as opções que vem por defeito. Pode alterar o

Sistema de ficheiros, dar um nome à pen (Nome de Volume) no máximo até 11 caracteres e ainda optar por uma formatação rápida.

Realizadas as opções pretendidas carregue em Iniciar, caso pretenda apagar os ficheiros!

No caso das disquetes pode ainda optar por criar uma disquete de arranque. Para isso seleccione essa opção.

### **2.11.3. Renomear**

Poderá sempre Renomear o seu ficheiro para melhor entender do que se trata. Para isso pode faze-lo de duas maneiras.

Posicione e clique o ponteiro do rato sobre um ficheiro. Poderá utilizar um atalho premindo tecla F2 do seu teclado ou clicar com a tecla direita do seu rato.

Ao premir com a tecla direita surgirá um menu de contexto e escolha Mudar de nome. O nome do seu ficheiro ficará azul, sinal que poderá agora mudar para outro nome.

Prima a tecla Bakcspace do seu teclado e verá que o nome do ficheiro foi apagado. Agora insira o nome pretendido e clique na tecla Enter do seu teclado.

### 2.12. *Ficheiros e sua identificação*

No seu computador existe milhares de ficheiros e por vezes é necessário identifica-los visualmente que tipo de ficheiros está a vêr. Para além do nome do ficheiro, é possível identificar pelo ícone que o representa. Assim, existem ficheiros para os quais tem ícones específicos associados a programas e à sua funcionalidade.

Por exemplo, um ficheiro de imagem deverá ter um ícone diferente de um ficheiro de música ou de um ficheiro de uma aplicação. Analisaremos alguns exemplos dessa diferença.

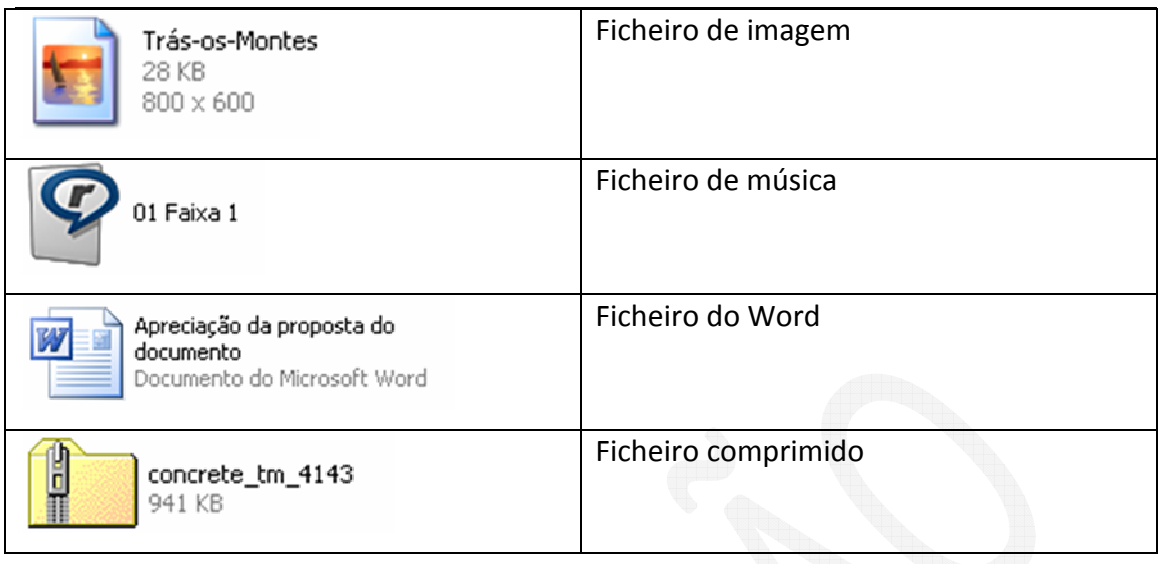

Como vimos, existem vários ícones para tipos de ficheiros diferentes. Poderá ver essa relação mais detalhada.

Clicar em Iniciar e depois em Os meus documentos

Na Barra de menus clicar em Ferramentas e escolher Opções de pastas.

Na janela aberta, escolher o separador Tipos de ficheiros.

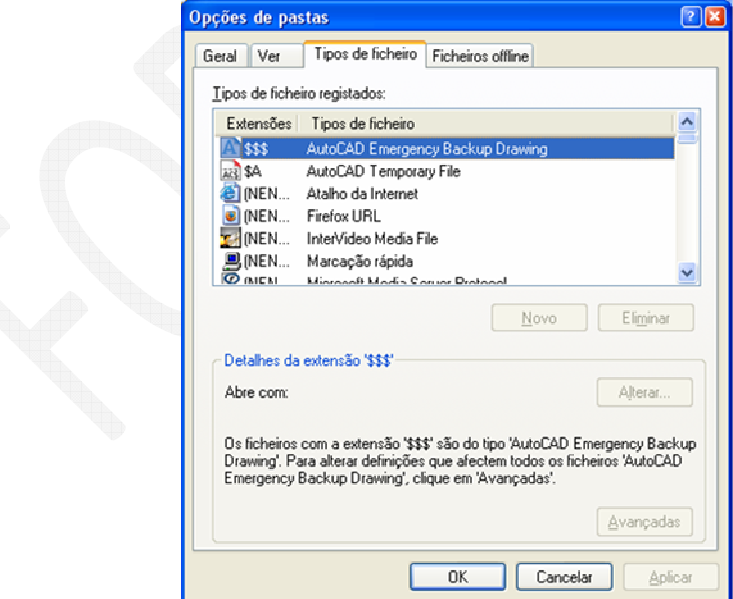

Pode observar a quantidade de ícones e a sua relação com os vários programas instalados no seu computador. No entanto sugerimos que não mude nenhuma destas associações sob a pena de não conseguir abrir o ficheiro.

### 2.13. *Os atalhos*

Os Atalhos facilitam o acesso a um objecto do Windows, ou seja, a uma pastaou ficheiro, do nosso computador. Em vez de procurarmos a localização do que pretendemos ver, podemos criar um atalho com um determinado ícone e clicar em cima deste e abrir o programa a aplicação.

A criação de Atalhos de duas maneiras, ou arrastamos o objecto que queremos que seja o atalho para onde queremos tê-lo com o botão direito do rato ou criamos de raiz esse atalho.

Vamos agora criar um atalho no Ambiente de Trabalho.

Num espaço vazio do Ambiente de Trabalho e clique com o botão do lado direito do rato.

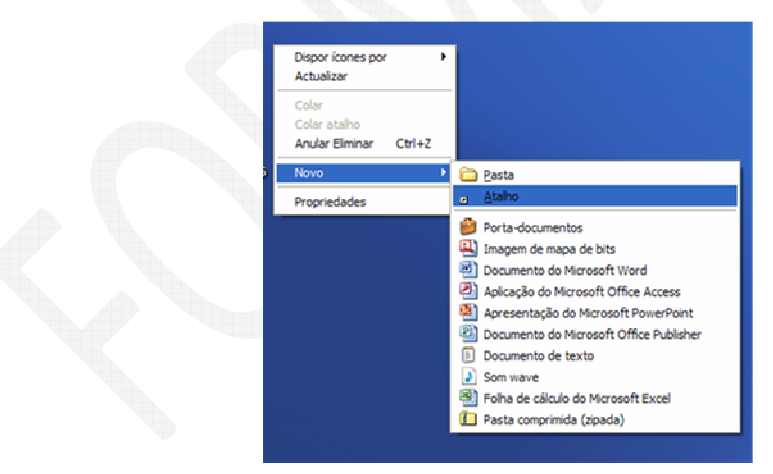

Abrir-se-á um menu de contexto e clique na opção Novo/Atalho

No Ambiente de trabalho surge um objecto sem ainda estar designado o que será. Clique no botão procurar para encontrar o ficheiro que pretende que este objecto seja,

e depois de seleccionar e prima OK e voltará à janela anterior onde escolherá o nome que pretende dar ao Atalho e carregue Seguinte para terminar o processo.

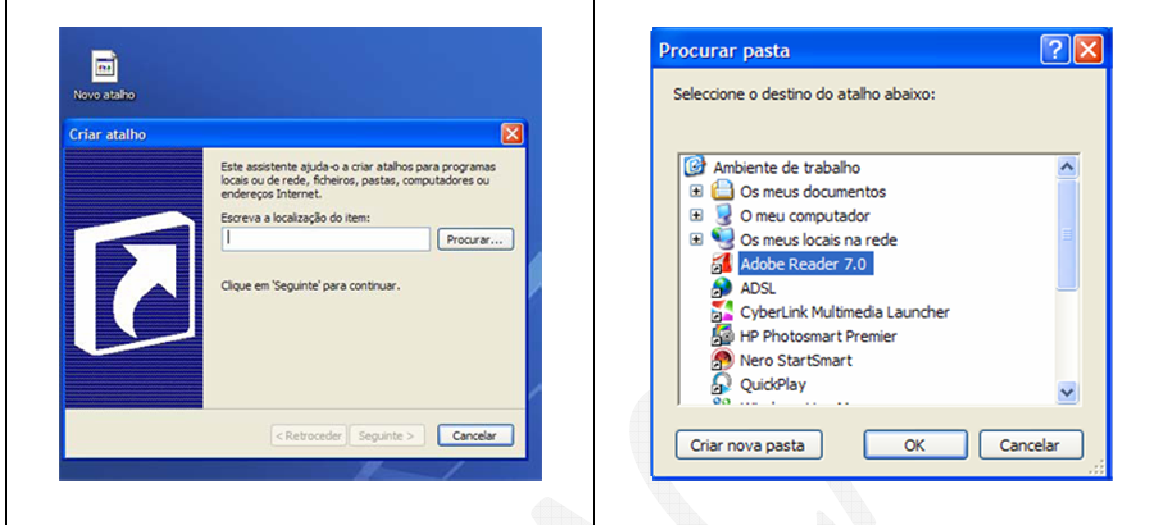

A outra maneira de criar um atalho é por ir directamente ao ficheiro que pretende que seja o atalho e pressionando o botão direito do rato arraste-o até ao local que deseja e *solte o botão do rato. Isto fará com que se abra um menu de contexto e escolha a opção Criar Atalho aqui e já está!* 

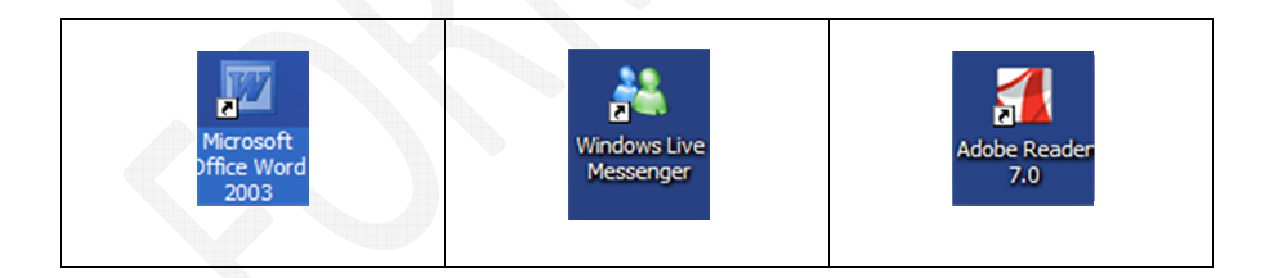

O que diferencia um atalho de um aplicativo é o facto de ter agregado ao ícone uma pequena seta preta.

# 2.14. *Painel de Controlo*

O Painel de controlo é o centro do controlo do seu Windows. Aqui poderá controlar todo o seu computador. Verá no entanto que algumas das funcionalidades que aqui estão foram acedidas por outras maneiras.

Para aceder ao Painel de Controlo deve clicar em Iniciar e clicar em Painel de controlo. À esquerda, nas imagens em baixo, podemos ver o Painel de Controlo na vista por categoria e á direita a vista clássica.

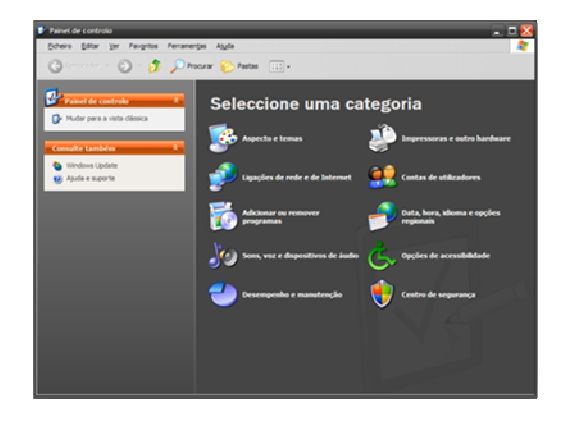

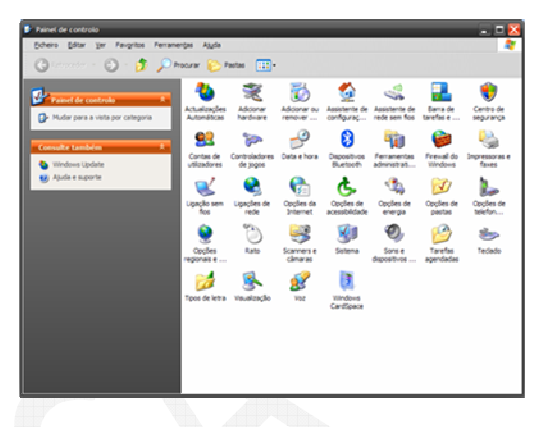

Aqui poderá instalar e desinstalar programas, personalizar a Barra de Tarefas, Acertar a Data e Hora, o Rato, verificar o seu Sistema, ver as Impressoras instaladas no seu computador e aumentar o Volume das colunas entre outras funcionalidades mais específicas.

### 2.15. *Personalização do écran, Data/ Hora, Teclado, Rato, Configurações regionais.*

Por vezes é necessário fazer determinados ajustes. Neste sub-capitulo iremos ver como podemos faze-los.

### **2.15.1. Personalização do ecrã**

Até agora estivemos apenas a navegar pela Barra de ferramentas, iremos personalizar aparência do menu Iniciar. A personalização no Windows é de certa forma limitada. Isto porque apesar de poder mudar cores e tamanhos, nada mais poderá fazer. Comecemos então por clicar com o botão direito num ponto qualquer do Ambiente de trabalho e aparecerá o seguinte menu de contexto.

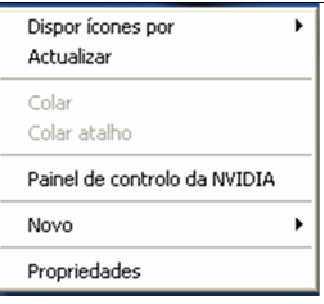

Este menu de contexto apresenta assuntos relacionados com o seu Ambiente de trabalho. Permite-lhe reagrupar os ícones, criar um ficheiro de um dos programas que tenha instalado no seu computador, criar um pasta ou um atalho e ainda modificar as cores do seu Windows e imagem de fundo.

Carregue em Propriedades.

Abrirá uma janela, Propriedades de Visualização. Aqui pode controlar a forma como o Windows se apresenta no ecrã.

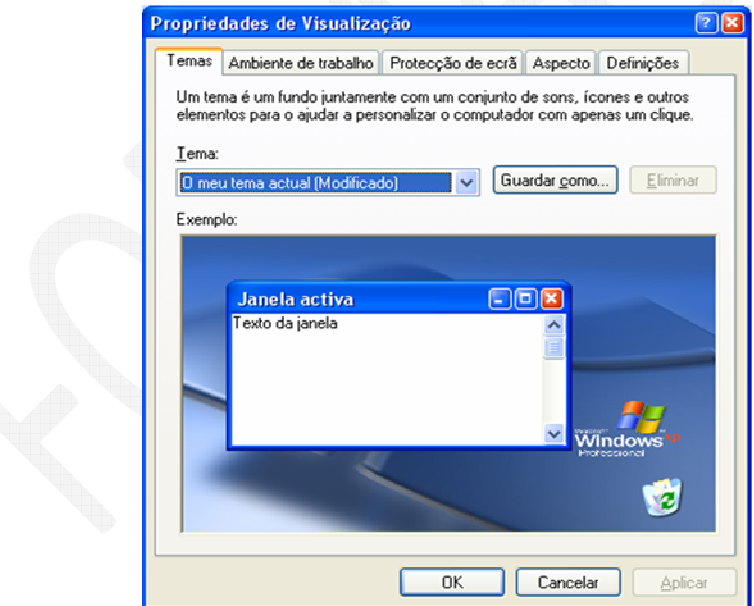

O primeiro separador, Temas, permite-lhe escolher um dos temas existentes que irá alterar toda a imagem do seu Windows. Ou então, depois de personalizar um tema, pode sempre guardar. Para alterar o Ambiente de trabalho passo a passo, siga os seguintes separadores.

No separador Ambiente de Trabalho pode alterar a imagem de fundo. E além de ter imagens predefinidas pode escolher outra por carregar no botão Procurar e depois de escolhida, posiciona-la da melhor forma.

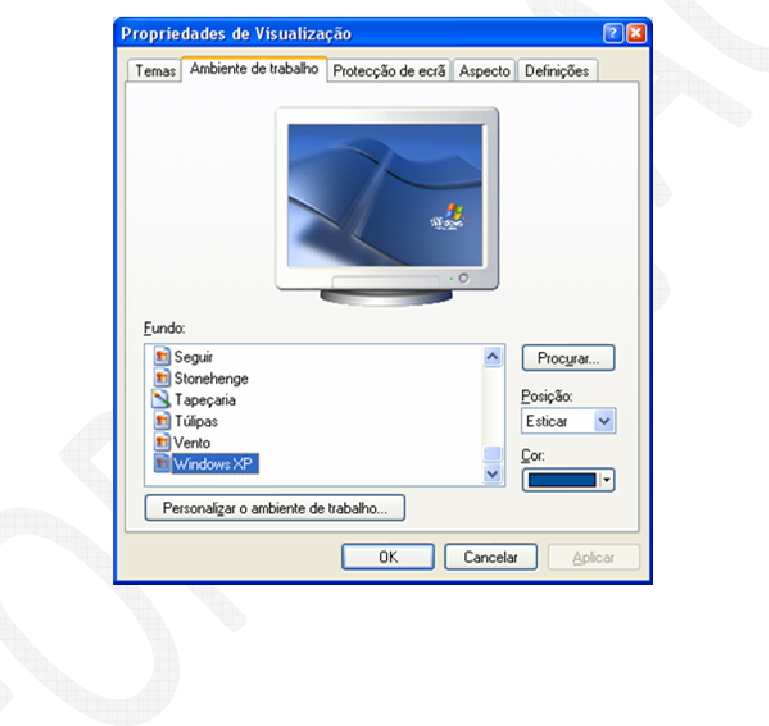

No terceiro separador, Protecção de ecrã, permite-lhe escolher uma imagem fixa ou animada, que ocupará o seu ecrã quando o seu sistema fique inactivo durante um período de tempo que escolher.

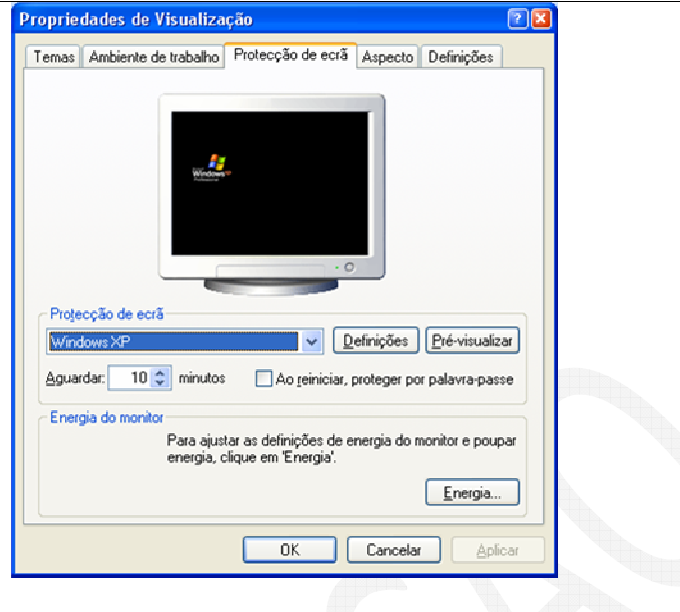

No separador Aspecto, permite-lhe configurar o aspecto geral das suas janelas. Pode utilizar as opções disponíveis, ou se carregar no botão Avançadas, pode modifica-las uma por uma e depois salvar.

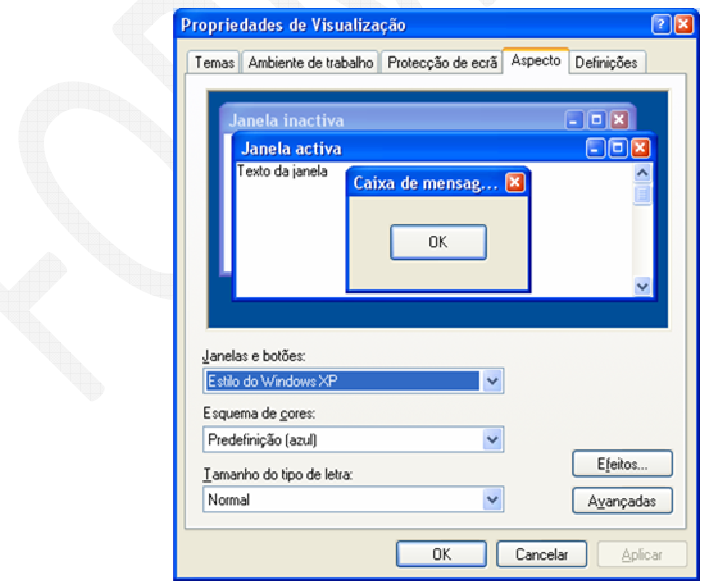

O último separador, Definições, permite-lhe alterar a resolução do seu monitor. Aumentar a resolução do seu monitor dependerá da sua placa gráfica e do que o seu monitor aguentar.

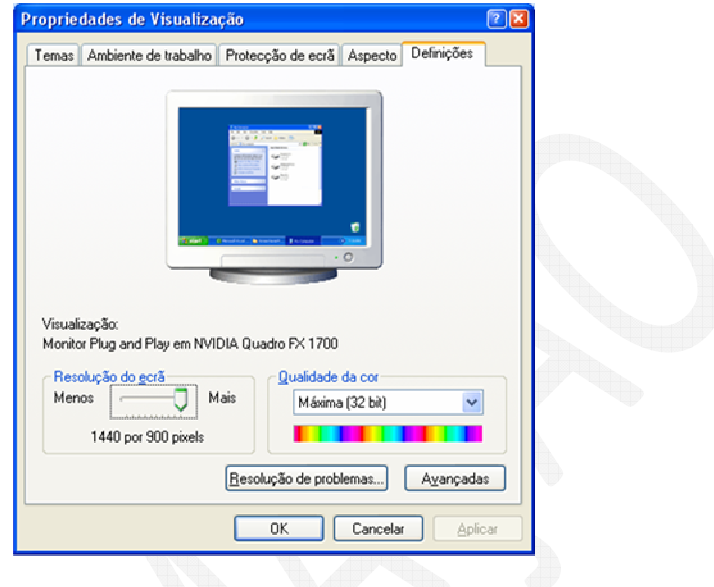

# **2.15.2. Personalização da Data/ Hora**

Vários programas utilizam a hora para marcar a gravação do um ficheiro, ou a data de impressão dentro de um texto, ou uma data actualizada nas folhas e até mesmo em cálculos, além de nos orientar em relação ao tempo que gastamos em frente o computador, é então de suma importância que esteja configurado correctamente.

Este item permite-lhe alterar a Data e Hora do se computador

10:30

- Horas

Com o botão esquerdo do rato clique duas vezes sobre as Horas.

No separador Data e hora, é-lhe apresentado a data com se um calendário se tratasse e um relógio.

> Propriedades de Data e hora  $\overline{25}$ Data e hora Fuso horário Hora da Internet  $\frac{1}{2009}$  $\Delta$  $10$  $11$  $12$  $13$  $14$ 15  $16$ 17 摄影 19 20 21 22  $\overline{23}$  $20 - 21$ 22:45:13  $\frac{A}{Y}$ .<br>Fuso horário actual: Hora padrão de GMT OK Cancelar Aplicar

Para alterar a Hora e a data basta clicar nas barras de deslocamento.

O segundo separador refere-se ao Fuso Horário. Pode alterar o fuso horário.

Clique sobre a caixa de listagem e escolha o fuso horário. Além disso, poderá definir se o seu relógio será ajustado automaticamente de acordo com o horário de verão.

O terceiro separador Horário da Internet. Se o computador for membro de um domínio (grupo de computadores que faz parte de uma rede e compartilha um banco de dados de directório comum), provavelmente o seu relógio será sincronizado automaticamente com um servidor de horário da rede. Mas caso não seja, o seu relógio será sincronizado regularmente e automaticamente com um servidor de horário da Internet. Em geral, a sincronização do relógio ocorrerá semanalmente se tiver uma conexão contínua com a internet, mas poderá ser mais esporádica se, se conectar ocasionalmente à Internet. Para sincronizar imediatamente o relógio, bastaria clicar no botão Actualizar agora.

# **2.15.3. Teclado**

Poderá personalizar o seu teclado.

Clicar em Iniciar e depois clicar em Painel e controlo.

Na janela Painel de controlo, clicar em Teclado.

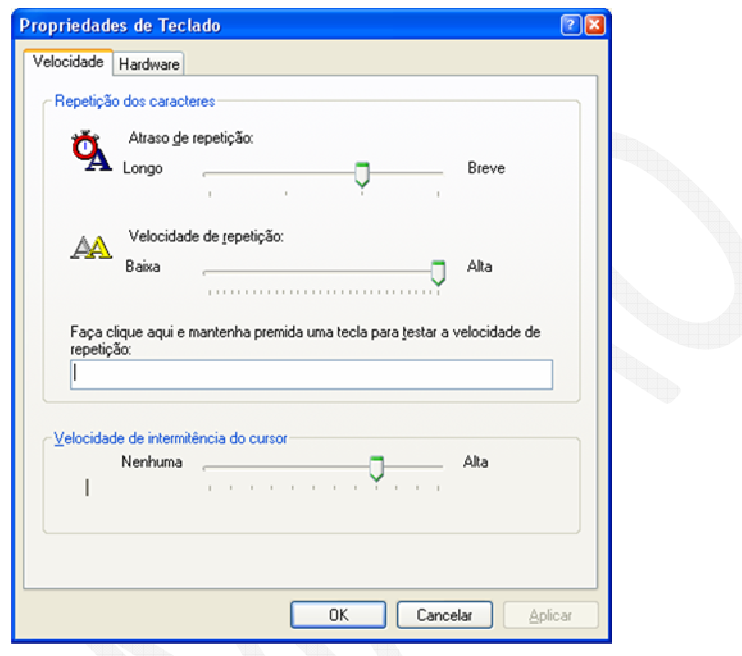

# **2.15.4. Rato**

Poderá ajustar a velocidade do ponteiro em relação ao rato e adicionar efeitos ao ponteiro e até mesmo mudar o tipo de ponteiro.

No Painel de controlo, duplo clique em Rato.

Por definição o botão esquerdo do rato é o principal e o direito o secundário, mas pode inverter essa ordem. Na caixa de Configurações dos botões e depois clicar em Mudar os botões primário e secundário.

Na caixa de Velocidade do Duplo Clique, pode testar a velocidade da acção do duplo clique por clicar na pasta que aí aparece.

A secção Bloqueio de Botão permite-lhe funcionar com o rato em tarefas de arrastar sem a necessidade de o manter premido.

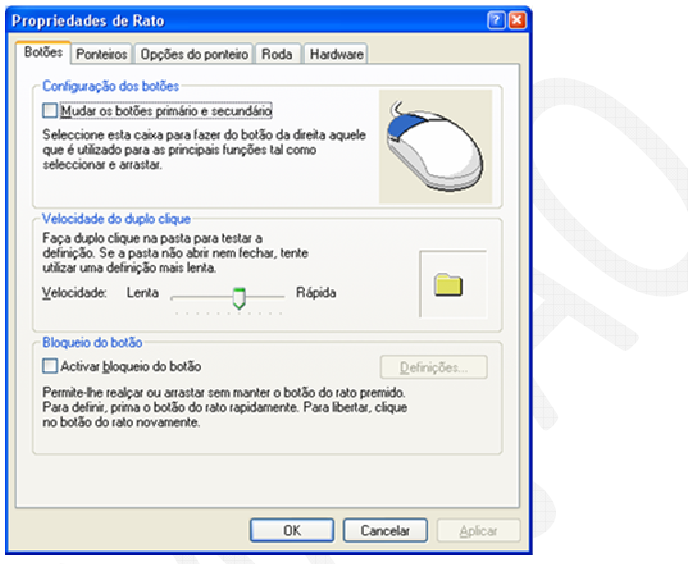

No separador Ponteiros, poderá então alterar o esquema de ponteiros do seu rato. Os esquemas de cursores não são mais do que um conjunto de imagens que o seu rato pode assumir nas várias situações.

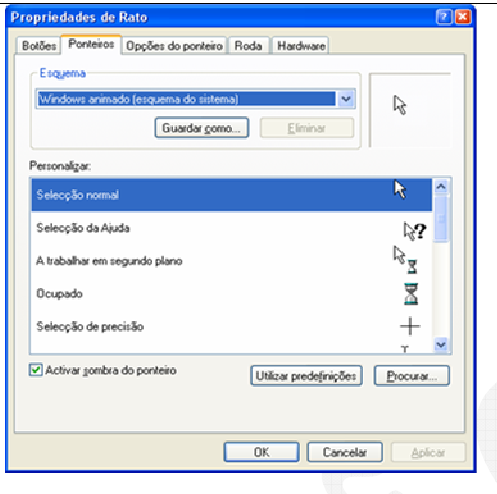

No separador Opções de ponteiros, vai encontrar tudo o que se relaciona com o comportamento do rato.

Na selecção de Movimento pode controlar a velocidade de deslocamento do seu ponteiro em relação ao rato por arrastar a barra de deslocamento.

Na secção Saltar para, pode definir que o ponteiro se desloque para a posição dos botões predefinidos nas caixas de diálogo.

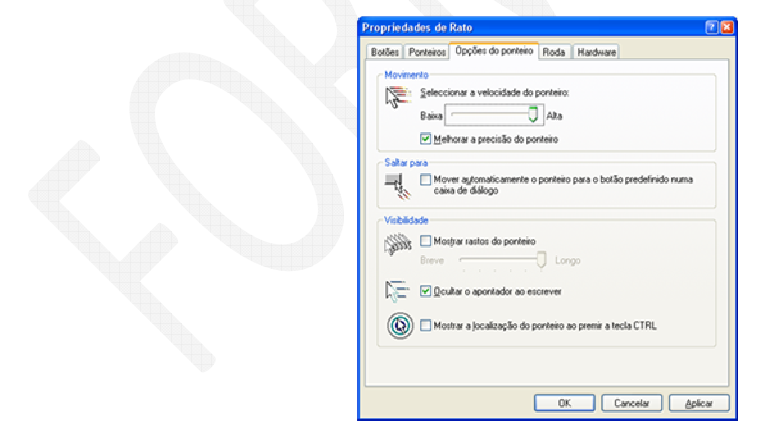

O separador Roda só irá aparecer se tiver um rato com roda instalado. A configuração ressume-se è definição de deslocamento no ecrã podendo definir cada avanço ou recuo da roda.

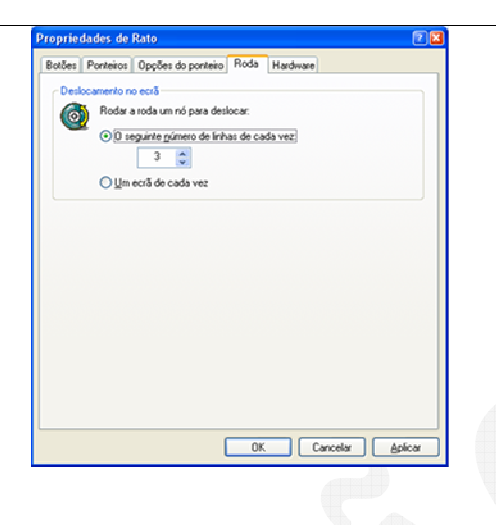

# **2.15.5. Configurações Regionais e de Idioma**

Quando instalamos o Windows fazemos algumas escolhas relacionadas com definições no nosso país enquanto à moeda, números de telefone, abreviação das datas, entre outras, que mudam de país para país. Aqui podemos voltar a muda-las. Uma vez configurado, não deverá alterar. Por isso reveja a imagem seguinte como exemplo do que deverá ter no seu computador.

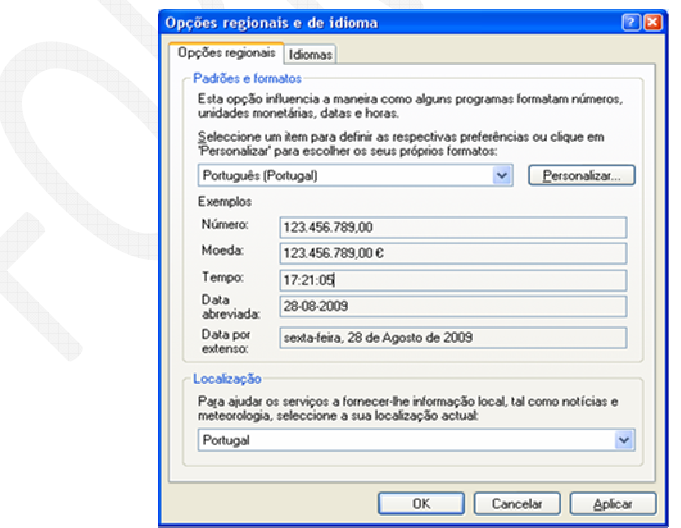

Ainda, no separador Idiomas, no serviço de texto e idiomas do teclado, também deverá ter esta secção bem configurada sob o risco de determinados caracteres do nosso alfabeto coincidem com o que está escrito no seu teclado.

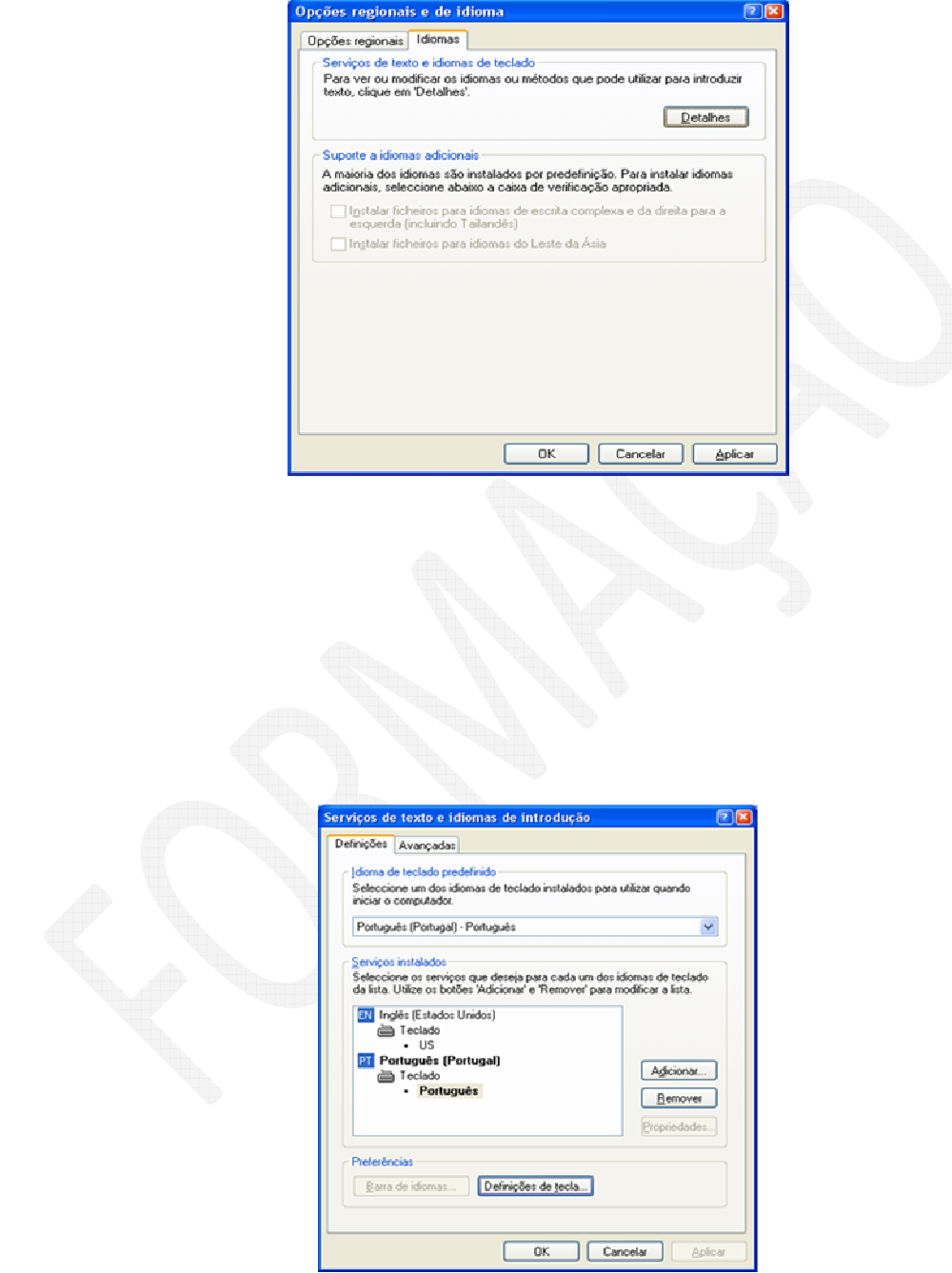

# 3. **Organização de Ficheiros**

# 3.1. *Explorador do Windows*

O Windows Explorer tem uma função idêntica à do Meu Computador: serve para organizar o disco e possibilitar trabalhar com os arquivos fazendo, por exemplo, cópias, exclusão e mudança no local dos arquivos. Enquanto o Meu Computador traz como padrão a janela sem divisão, podemos observar que o Windows Explorer traz a janela dividida em duas partes. Mas tanto no primeiro como no segundo caso, esta configuração pode ser mudada.

Podemos criar pastas para organizar o disco de uma empresa ou de uma pessoa, copiar arquivos para disquete, CD, Flax Drive, apagar arquivos indesejáveis e muito mais.

![](_page_40_Picture_63.jpeg)

No Windows Explorer, podemos ver a hierarquia das pastas no nosso computador e todos os arquivos e pastas localizados em cada pasta seleccionada. Ele é especialmente útil para copiar e mover arquivos.

É composto por uma janela dividida em dois painéis: O painel da esquerda é uma árvore de pastas hierarquizada que mostra todas as unidades de disco, a Reciclagem, a

área de trabalho ou Ambiente de trabalho (também tratada como uma pasta); O painel da direita exibe o conteúdo do item seleccionado à esquerda e funciona de maneira idêntica às janelas do Meu Computador (no Meu Computador, como padrão o Windows traz a janela sem divisão, mas é possível dividi-la também, clicando no ícone Pastas na Barra de Ferramentas).

Para abrir o Windows Explorer, clique no botão Iniciar, vá a opção Todos os Programas / acessórios e clique sobre Windows Explorer ou clique sob o botão Iniciar com o botão direito do rato e seleccione a opção Explorar.

Preste atenção à Figura anterior e pode verificar que no painel da esquerda na figura acima, todas as pastas com um sinal de + (mais) indicam que contêm outras pastas. As pastas que contêm um sinal de – (menos) indicam que já foram expandidas (ou que já estamos a ver as subpastas.

# 3.2. *Barra de ferramentas do Explorador do Windows*

Na barra de ferramentas de cada janela os botões a aparecer são personalizáveis para uma melhor eficácia de trabalho.

Começando pelo o que aparece pode defeito temos os seguintes como mostra a seguinte figura.

![](_page_41_Picture_6.jpeg)

O botão Retroceder permite-lhe deslocar-se para a última pasta onde esteve. Este botão regista as pastas onde esteve e pode ter acesso a esse registo por clicar em cima do triângulo invertido imediatamente a seguir ao botão retroceder. Surgirá um menu de contexto com o nome das últimas pastas visitadas.

![](_page_41_Picture_8.jpeg)

Quando começar a navegar pelas pastas e clicar em Retroceder, o Botão Avançar ficará ligado, ou seja passa de cinzento para verde. Isto permite-lhe avançar nas pastas em que navega.

![](_page_42_Picture_1.jpeg)

O botão seguinte permite subir de nível, isto é, ir para a pasta imediatamente acima na árvore de ficheiros.

![](_page_42_Picture_3.jpeg)

Se pretende localizar ficheiros, como já fizemos anteriormente, pode faze-lo por aqui também bastando para isso, clicar na lupa e seguir os espaços anteriores.

![](_page_42_Picture_5.jpeg)

Este botão permite-lhe alterar o modo de exploração. Ao clicar neste botão repare na alteração do lado de esquerdo da sua janela. Deixará de ver as suas pastas para ver alguns utilitários de Tarefas de pastas e ficheiro.

![](_page_42_Picture_7.jpeg)

O seguinte botão permite-lhe optar pela apresentação dos seus ficheiros por grupos de uma forma automática.

![](_page_42_Picture_9.jpeg)

# 3.3. *Modos de Visualização*

Pode organizar os seus ficheiros por grupos como mostra a figura seguinte:

![](_page_43_Picture_46.jpeg)

A opção Película de filme é muito útil quando temos muitas imagens e queremos ter uma visão geral prévia.

![](_page_43_Picture_47.jpeg)

Escolha esta opção e veja a sua janela alterar. Mas para que tal aconteça, é nesseçário que a pasta só tenha imagens.

![](_page_44_Picture_0.jpeg)

Quando escolher o modo de visualização por Detalhes pode ainda escolher quais os detalhes do ficheiro a ver como mostra as seguintes figuras. Se escolher a opção Mais, surgirá uma janela para modificar as suas escolhas.

![](_page_44_Figure_2.jpeg)

![](_page_45_Picture_49.jpeg)

Pode ainda posicionar hierarquicamente o detalhe.

Clique no detalhe pretendido com a tecla da esquerda do rato.

Do lado direito da janela, clique no botão Para cima ou Para baixo para mover a posição do detalhe em relação aos outros.

Se pretender poderá Personalizar esta pasta.

Clique como botão direito e surgirá um menu de contexto.

Escolha Propriedades. Aqui poderá atribuir à pasta um conjunto de características que analisaremos mais tarde.

Escolha o separador Personalizar. Neste separador pode escolher o aspecto da pasta quando abrir o Explorador.

Poderá alterar o que pretender mas se quiser repor tudo basta clicar no botão Restaurar Predefinição.

### 3.4. *Reciclagem*

A Reciclagem é uma pasta especial do Windows, ela está localizada na Área de trabalho, como já foi mencionado, mas pode ser alcançada através do Windows Explorer. Se estivermos a trabalhar com janelas maximizadas, não conseguirá ver a reciclagem. Use o botão direito do rato para clicar numa área vazia da Barra de Tarefas. Em seguida, clique em Minimizar todas as Janelas.

Para verificar o conteúdo da reciclagem, dê um clique sobre o ícone e surgirá a seguinte janela:

![](_page_46_Picture_3.jpeg)

Atenção para o facto de que, se a janela da reciclagem estiver com a aparência diferente da figura acima, provavelmente o ícone Pasta está activo. Vamos apagar um arquivo para poder comprovar que o mesmo será colocado na reciclagem. Para isso, vamos criar um arquivo de texto vazio com o editor de texto WordPad e salva-lo na pasta Os Meus documentos, com o nome Lixo, a seguir, abra a pasta, Os meus documentos e seleccione o arquivo recém-criado, e então pressione a tecla DELETE. Surgirá uma caixa de diálogo como a figura que se segue:

![](_page_47_Picture_0.jpeg)

Clique em SIM e poderá verificar que o arquivo foi enviado para a reciclagem.

# **3.4.1. Esvaziar a Reciclagem**

Podemos esvaziar a nossa reciclagem de duas maneiras, mas antes um aviso: ao esvaziar a reciclagem, estamos a eliminar definitivamente os arquivos do nosso Disco Rígido. Assim os arquivos eliminados não poderão voltar a ser recuperados pelo Windows. Por isso, esvazie a reciclagem apenas quando tiver certeza de que não vai voltar a precisar dos arquivos que ali colocou.

Clique directamente no caixote de Reciclagem com o botão direito e no menu de contexto escolher a opção Esvaziar reciclagem.

![](_page_47_Picture_5.jpeg)

### **3.4.2. Restaurar Ficheiros da Reciclagem**

Também podemos restaurar ficheiros ou programas que por qualquer motivo foram enviados para a reciclagem mas afinal ainda necessitamos deles, assim depois de aceder à reciclagem, clicando no ícone reciclagem deverá seleccionar o ficheiro que pretende reciclar e de seguida clicar na Opção restaurar este item do painel de tarefas.

![](_page_48_Picture_2.jpeg)

Ou ainda clicar duas vezes sobre o ícone do programa ou ficheiro que pretende restaurar e através da janela de propriedades desse programa os ficheiro escolher o botão restaurar.

# 3.5. *Barra de Tarefas*

Comecemos então pela Barra de tarefas. Nela podemos observar um botão que provavelmente será um dos botões que mais irá utilizar no Windows, Iniciar. Quando clicamos sobre este botão aparece-nos um quadro com duas colunas como poderá ver na seguinte imagem.

![](_page_49_Picture_0.jpeg)

Na coluna da esquerda temos duas divisórias que separa uma zona de programas que é estática, onde está o Internet Explorer e o Outlook Express e outra zona que é dinâmica. Ou seja, os últimos programas que vamos utilizando aparecem aqui. Temos ainda uma linha que se chama Todos os Programas que nos dá acesso a aos programas instalados no nosso computador. Mais tarde iremos explorar esta parte.

Na coluna da direita temos 3 secções. Nesta coluna também existem divisões. Uma primeira que nos da acesso às pastas e ficheiros.

Primeira secção

Os meus documentos – Local predefinido pelo Windows para guardar os ficheiros.

Os meus Documentos recentes – Lista dos últimos ficheiros recebidos.

As minhas Imagens – Local predefinido pelo Windows para guardar ficheiros de imagens.

A minha Música – Local predefinido pelo Windows para guardar ficheiros de som.

O meu computador – Permite aceder a todo conteúdo do computador, das drives de CD-ROM, DVD-ROM, Pen´s e outros componentes de armazenamento de dados ligado

ao computador.

Segunda secção

Painel de controlo – Local onde poderá configurar e parametrizar o sistema do seu computador.

Impressoras e faxes – Local onde poderá gerir todos os serviços de impressão.

Terceira secção

Ajuda ao Suporte – Centro de ajuda do Windows.

Procurar – Serve para localizar ficheiros, pastas ou um computador em rede.

Executar – Permite correr programas.

De volta ao Iniciar> Todos os programas de que já falamos atrás, clicamos na seta verde e surgirá um novo menu.

![](_page_50_Picture_10.jpeg)

Este menu de Todos os programas dá acesso aos vários programas instalados no seu computador e também está dividido em duas secções. À primeira podemos ver o Windows Update.

# **3.5.1. Costumizar a Barra de tarefas**

É através da Barra de tarefas que pode aceder a tudo o que o seu sistema lhe oferece. Vejamos agora como podemos alterar/ costumizar essa Barra de tarefas.

É possível mudar a localização da Barra de tarefas. Podemos arrasta-la para os quatro cantos do monitor. Para isso clique numa área livre da Barra de tarefas com o botão esquerdo e arraste para um dos lados do ecrã. Para voltar à posição inicial é só arrastar para a posição original.

Se não conseguir mover a sua Barra de tarefas clique com o botão direito do rato e abrir-se-á um menu de contexto com várias opções. Se reparar o apontador do rato permite-lhe escolher várias opções deste menu e verá um tique sob a opção Bloquear a barra de tarefas.

Clique uma área livre da Barra de tarefas.

Surgirá um menu de contexto e sobre a opção Bloquear a barra de tarefas com o botão esquerdo do rato clique.

![](_page_51_Picture_66.jpeg)

De seguida iremos alterar a Barra de tarefas. Repetindo os passos anteriores, no menu de contexto escolha a opção Propriedades.

![](_page_52_Picture_60.jpeg)

Nesta janela existem várias opções que poderá experimentar a visualização da Barra de tarefas.

Escolha a opção Ocultar automaticamente a barra de tarefas clicado sobre a caixa e

 $\overline{OK}$ 

aparecerá um visto. Depois carregue no botão OK .

Esta opção permite-lhe ter uma área de visualização maior porque a Barra desapareceu. No entanto quando precisar dela, basta passar com o apontador do rato sobre a zona onde a Barra estava e ela aparecerá automaticamente. Mas se tirar o apontador do rato das Barra ela volta-se a esconder!

Pode ainda personalizar que ícones aparecerão na Área de notificação. Num espaço livre na Barra de tarefas, clicar com o botão direito e escolher no menu de contexto Propriedades tal como apresenta a figura 2.5 e 2.6.

Manual Windows XP 63 Depois cliquem em Personalizar e surgirá uma nova janela, Personalizar notificações, como mostra a seguinte figura.

![](_page_53_Picture_0.jpeg)

Aqui apareceram as notificações relacionadas com os aplicativos instalados no seu computador.

Pode alterar o comportamento destas notificações para:

Mostrar sempre

Ocultar quando inactivo

Ocultar sempre

Altere o seu comportamento e veja automaticamente, na área de notificação do Windows, essa alteração.

Além desta personalização das notificações que os aplicativos oferecem, podemos alterar a nossa Barra de tarefas por colocar os programas que mais acedemos para não ser preciso ir ao botão Iniciar e percorrer a lista todas de programas instalados.

Vejamos como podemos colocar os programas pretendidos. Por defeito, a Barra de ferramentas, não está activa.

Na opção Barra de tarefas clique no botão direito do rato.

No menu de contexto escolha Barra de ferramentas e depois Iniciação rápida.

![](_page_54_Picture_2.jpeg)

Agora iremos então escolher os programas e "arrasta-los" para esta Barra de ferramentas

Faça clique no botão Iniciar. Abre-se o menu com a listagem dos programas instalados no seu computador.

Evolua com o ponteiro do rato até ao ícone do programa que pretende colocar na Barra de ferramentas.

Clique com o botão direito do rato sobre o ícone pretendido e sem largar, arraste-o para o local da Barra de ferramentas e liberte o botão do rato como mostra a figura seguinte.

![](_page_54_Picture_7.jpeg)

De seguida surgirá um menu de contexto e escolherá a opção Copiar para aqui.

Assim, personalizará aos poucos com os seus programas habituais, a sua Barra de tarefas repetindo os passos anteriores.

Poderá ainda modificar o tamanho desses ícones e colocar legendas.

Manual Windows XP 55 and the United States of the United States of the United States of the United States of the U

Sobre a Barra de ferramentas, carregue no botão direito.

No menu de contexto escolha Ver e de seguida Ícones grandes.

![](_page_55_Picture_32.jpeg)

Verá que a sua Barra de ferramentas, como mostra a figura, vai-se alterando conforme as opções que escolher.

![](_page_55_Picture_33.jpeg)

Na figura 2.10 existe a opção Gestor de tarefas. Ao clicar sobre ela aparecerá uma janela como mostra a figura seguinte. Também podemos aceder ao Gestor de tarefas por pressionar no nosso teclado as seguintes teclas, Ctrl + Alt + Del.

![](_page_56_Picture_29.jpeg)

Nesta janela é um utilitário do comportamento do Windows e o seu objectivo é monitorizar o Windows.

Não iremos analisar a fundo este utilitário porque fica fora do âmbito deste manual.

Voltando à Barra de tarefas, no extremo direito vemos os programas que são carregados quando o computador inicia. Os ícones que aparecem aqui podem variar conforme a configuração do seu computador.

![](_page_56_Picture_4.jpeg)

# 4. **Menu Iniciar e Troca de Informação**

### 4.1. *Opções do menu Iniciar*

Pode personalizar o menu Iniciar para o ajudar a trabalhar mais eficientemente. Pode adicionar pastas ou ficheiros que abre frequentemente, para que os possa abrir rapidamente a partir do menu Iniciar sempre que pretender. Pode ainda criar grupos de ficheiros e programas personalizados. Também pode adicionar ou remover itens do menu Iniciar. Por exemplo, pode reduzir o tamanho do menu Iniciar removendo um programa que já não utiliza.

Se remover um item do menu Iniciar, não está a desinstalá-lo nem a removê-lo do computador.

Para personalizar o menu 'Iniciar' clique em Iniciar e em seguida, clique em Painel de Controlo. Clique em Aspecto e temas seleccione a Barra de tarefas e menu Iniciar.

Também pode personalizar a barra de tarefas de modo a corresponder às suas necessidades. Por predefinição, a barra de tarefas está localizada na parte inferior do Ambiente de Trabalho, mas pode arrastá-la para qualquer lado do Ambiente de Trabalho. Também pode ocultar a barra de tarefas até pretender utilizá-la ou apresentá-la sempre sobre as outras janelas.

![](_page_58_Picture_0.jpeg)

# 4.2. *Opções Executar*

O Windows tem utilitários instalados que os pode fazer correr por clicar em cima do seu respectivo ícone mas também pode fazer correr aplicativos que não estejam inseridos num dos grupos do seu sistema. O utilitário Executar permite-lhe fazer isso. Com o ponteiro do rato vá a Iniciar  $\rightarrow$  Executar.

De seguida abrir-se-á uma janela igual a seguinte.

![](_page_58_Picture_52.jpeg)

Na caixa de texto em Abrir, digite o caminho ou comando a executar do programa pretendido. Pode ainda pressionar em Procurar para localizar o aplicativo e depois prima Ok.

# 4.3. *Procurar Ficheiros*

Por vezes temos alguns ficheiros no computador mas não sabemos a sua localização. Este utilitário permite-lhe procurar sem complicações.

Vá até Iniciar → Procurar.

Aparece a janela Resultados da procura. No painel do lado esquerdo tem a opção para escolher o tipo de ficheiro que vai procurar. Por exemplo escolha o segundo grupo que corresponde aos documentos. Para isso prima a seta que indica o titulo.

![](_page_59_Picture_5.jpeg)

O painel muda de aspecto conforme mostra a figura seguinte e que lhe permitirá escrever o nome do ficheiro que procura. Para este caso criamos um ficheiro Word com o nome Manual de formação, no entanto mesmo que não saiba o nome completo do ficheiro pode procura-lo por apenas colocar uma palavra (formação) antecedendo com um asterisco (\*), que são caracteres globalizantes, que significa qualquer carácter antes da palavra seguinte. E prima o botão Procurar.

### $M$ anual Windows XP  $\sim$  60

# 4.4. *Ajuda*

Todos os programas instalados no seu computador terão uma Ajuda, no entanto, este aplicativo, Centro de ajuda e suporte disponibilizado para o Windows, está agrupado por tópicos e por problemas mais comuns.

Por vezes existem problemas ou situações que não conseguirá resolver, por isso, esta aplicação também lhe permite aceder ajuda pela internet.

Na maioria dos casos a Ajuda está presente na Barra de menus no extremo direito, e basta clicar sobre ele para aparecer as opções disponíveis. Pode ainda carregar na tecla F1 do seu teclado para aceder a esta aplicação.

Clique em Iniciar e depois escolha Ajuda. Este é o centro de ajuda e suporte do Windows.

![](_page_60_Picture_69.jpeg)

O centro de ajuda e suporte é muito intuitivo. Além de existirem opções de ajuda pode procurar por algo específico. Para isso escreva uma palavra-chave na caixa de texto procurar.

# 4.5. *Corta, Copiar e Colar*

Estes são os comandos, que provavelmente mais irá utilizar no Windows ao longo do seu trabalho quer seja uma imagem, texto ou um ficheiro.

Copiar e colar imagens

Abra o Paint. (Iniciar  $\rightarrow$  Acessórios  $\rightarrow$  Paint) Mais à frente iremos considerar este programa.

Faça um desenho simples.

Seleccione uma parte do seu desenho com a ferramenta Seleccionar

Clique em Editar→ Copiar.

Clique em Editar→ Colar.

![](_page_61_Picture_6.jpeg)

Copiar e colar ficheiros

Abra o Explorador do Windows (Iniciar  $\rightarrow$  Acessórios  $\rightarrow$  Explorador do Windows). Mais à frente iremos analisar um pouco mais este utilitário mas por agora iremos apenas ver como se copiam ficheiro. Por exemplo, na pasta Os meus documentos está um ficheiro que quer copiar (Filme).

Seleccione esse ficheiro.

Na linha de menus clique em Editar  $\rightarrow$  Copiar.

Passe para a paste onde pretende colar. Neste caso a pasta Os meus vídeos. Clique na linha de menus em Editar → Colar. O ficheiro é colado de uma pasta para a outra.

![](_page_62_Picture_5.jpeg)

![](_page_63_Picture_0.jpeg)

Copiar e colar texto

Abra o WordPad (Iniciar → Acessórios → WordPad). Mais à frente iremos analisar mais aprofundadamente este utilitário.

Escreva uma frase e clique duas vezes na tecla enter.

Seleccione um excerto da frase escrita que pretende copiar.

Na linha de menus clique em Editar Copiar

Coloque o cursor algumas linhas abaixo e clique em Editar Colar. O texto que seleccionou e copiou foi colado na linha pretendida.

![](_page_63_Picture_40.jpeg)

![](_page_64_Picture_60.jpeg)

# Cortar/ Colar

Estes comandos são idênticos aos anteriores com a diferença de que em vez apenas copiar algo para uma outra localização, criando uma cópia, ao cortar apaga na origem e colando-o no destino. Os passos são semelhantes aos já mencionado, contudo será preciso escolher o comando Cortar em vez de copiar.

### Arrastar e largar

Este conjunto de comando é semelhante ao Cortar & Colar com a diferença de ser realizado com o rato. Esta técnica aplica-se aos ficheiros e imagens sempre que seleccionadas.

Abra o WordPad (Iniciar  $\rightarrow$  Acessórios  $\rightarrow$  WordPad). Escreva uma frase e clique duas vezes na tecla enter.

Seleccione um excerto da frase escrita que pretende arrastar.

Com o botão direito do rato sobre o texto seccionado e sem largar arraste-o para o lugar que pretende, tal como mostram as figuras em baixo.

![](_page_65_Figure_0.jpeg)

# 5. **Programas do Windows**

O Windows tem por defeito alguns programas tais como o Paint que é um programa de edição e criação de imagens e WordPad que é um processador de texto.

### 5.1. *WordPad*

Com o WordPad é possível criar textos. Como já foi mencionado, o WordPad é um editor de textos que nos auxiliará na criação de vários tipos de documentos. Assim poderíamos dizer que o WordPad é uma versão muito simplificada do Word.

Quem já utiliza o Word, o WordPad é-lhe familiar porque são semelhantes.

No entanto o Word é uma ferramenta muito mais eficaz e por isso mais utilizada. A vantagem do WordPad é que ele já vem com o Windows.

Então, para quem não tem no seu computador o Microsoft Word, este é o programa que poderá usar para a criação dos seus textos.

### 5.2. *Paint*

O Paint é um acessório do Windows que permite o tratamento de imagens e a criação de vários tipos de desenhos para nossos trabalhos. Através deste acessório, podemos criar desenhos e tratar imagens mas de uma forma muito simplificada.

Uma das grandes vantagens do Paint, é que para as pessoas que estão a começar a trabalhar no Windows, podem aperfeiçoar-se nas funções básicas de outros programas, tais como: Abrir, gaurdar, novo, desfazer. Além de desenvolver a coordenação motora no uso do rato. Para abrir o Paint, siga até os Acessórios do Windows.

# 6. **Teclas de Atalho**

# 6.1. *Teclas Gerais do Windows*

Para abrir rapidamente os menus de atalho, pode utilizar a tecla aplicação de um Microsoft Natural Keyboard ou de qualquer outro teclado compatível que integre a tecla aplicação.

![](_page_67_Picture_85.jpeg)

# 6.2. *Para o Ambiente de Trabalho, O meu Computador e Explorador do Windows*

Quando seleccionar um item, pode utilizar as teclas de atalho indicadas na tabela abaixo.

![](_page_68_Picture_95.jpeg)

# 6.3. *Só para o Ambiente de Trabalho e para O meu Computador*

![](_page_68_Picture_96.jpeg)